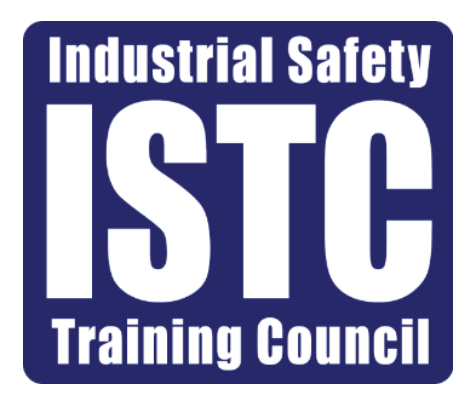

# ATLAS Customer Training Manual

*ATLAS is fully compatible with Google Chrome, Mozilla Firefox, and Microsoft Edge.*

# Table of Contents

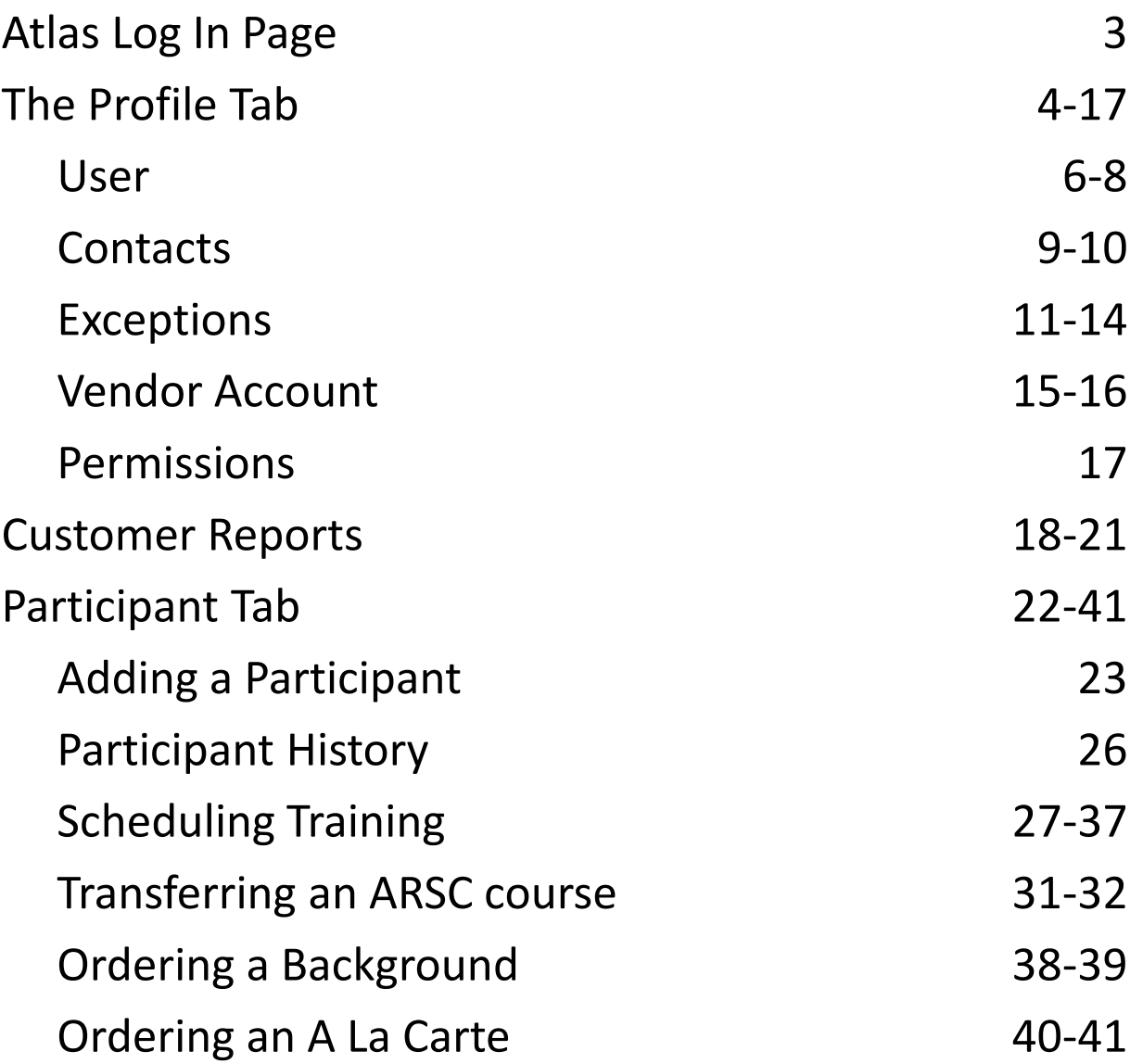

### ATLAS Login

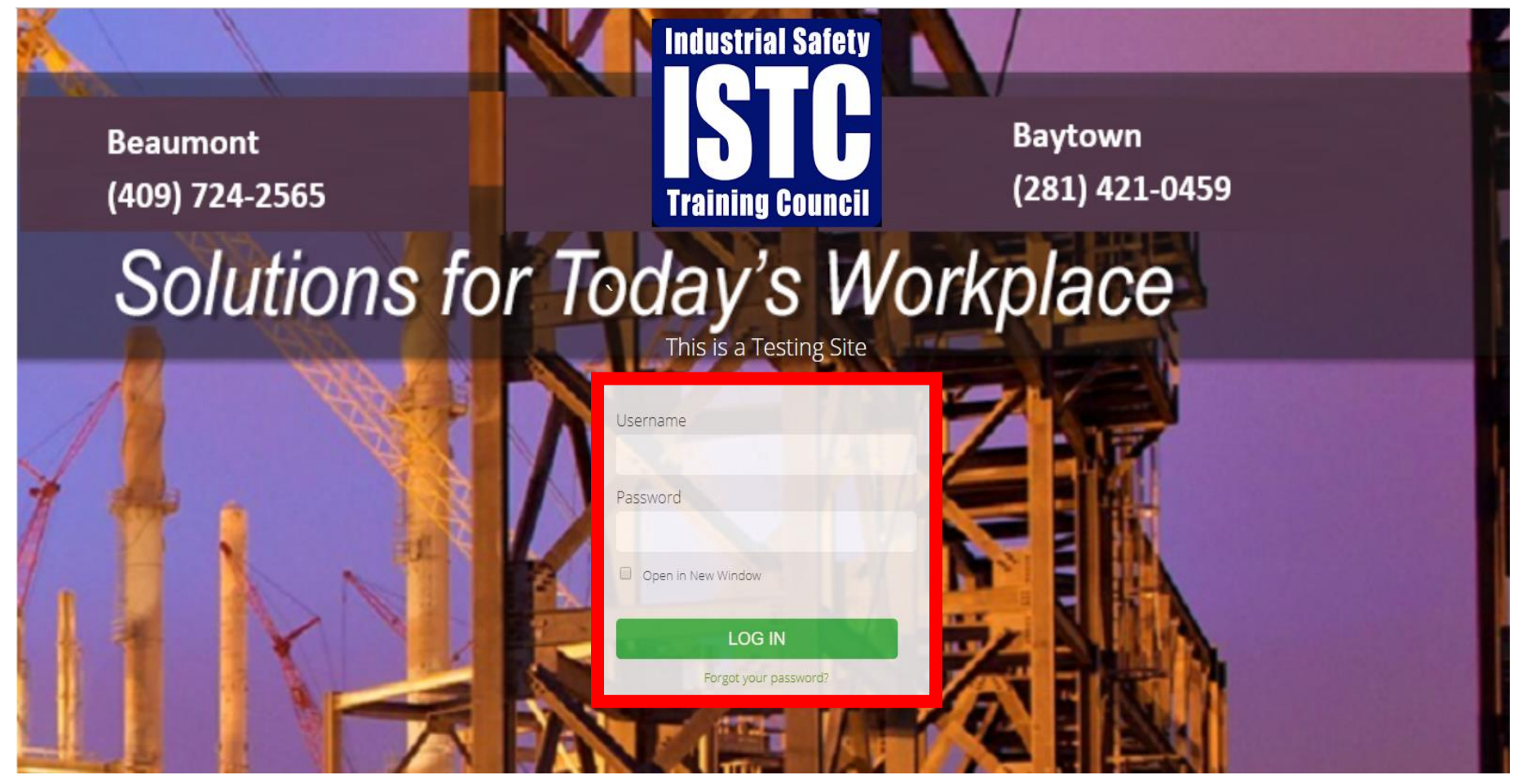

Go to [https://atlas.istc.net](https://atlas.istc.net/) and login.

\* If it is your first time logging in, please use the forgot password option to reset your password. You will receive an email from with a new password.

# Profile Tab

The Profile tab allows admin users to view your company's information, add/edit users, add/edit exceptions, add/edit/remove contacts, add/edit/remove Vendors, and grant other safety councils access to schedule courses for your company at their location.

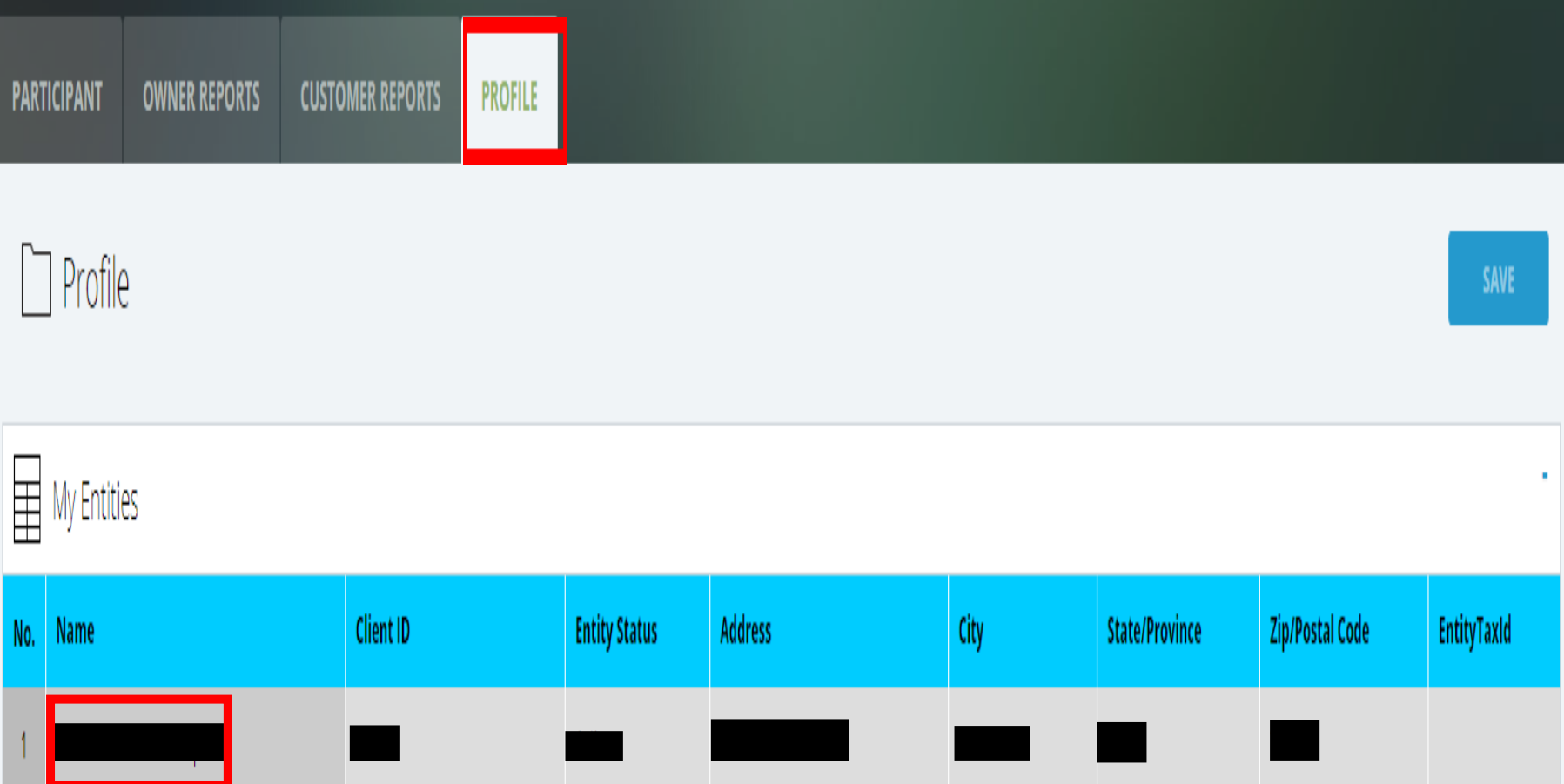

Click the Profile tab and select your Facility under the My Entities section.

#### Profile Tab continued

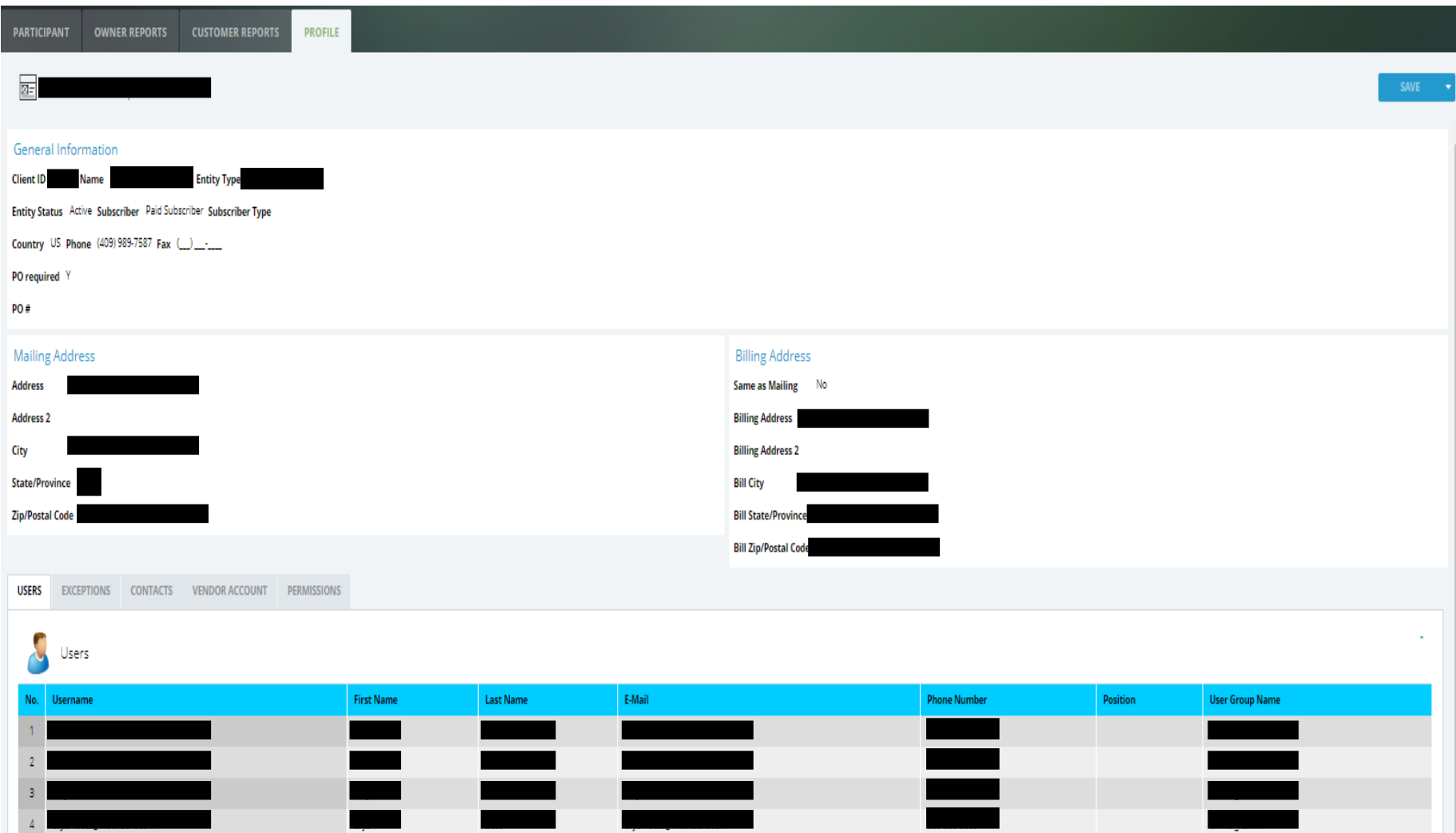

Admin users can now view/edit their company information.

# Customer Users

**Customer Admin** users have full access within Atlas. Tabs included are Profile, Participants, and Customer Reports.

**Customer User** can only view participants history. Only has access to Participants Tab.

**Owner Scheduler 1** can only schedule training courses. Tabs included are Participant and Customer Reports.

**Owner Scheduler 2** can schedule training, Backgrounds, and A LA Cartes. Tabs included are Participant and Customer Reports.

\**To remove a user, please contact the Background Department at backgrounds@istc.net*

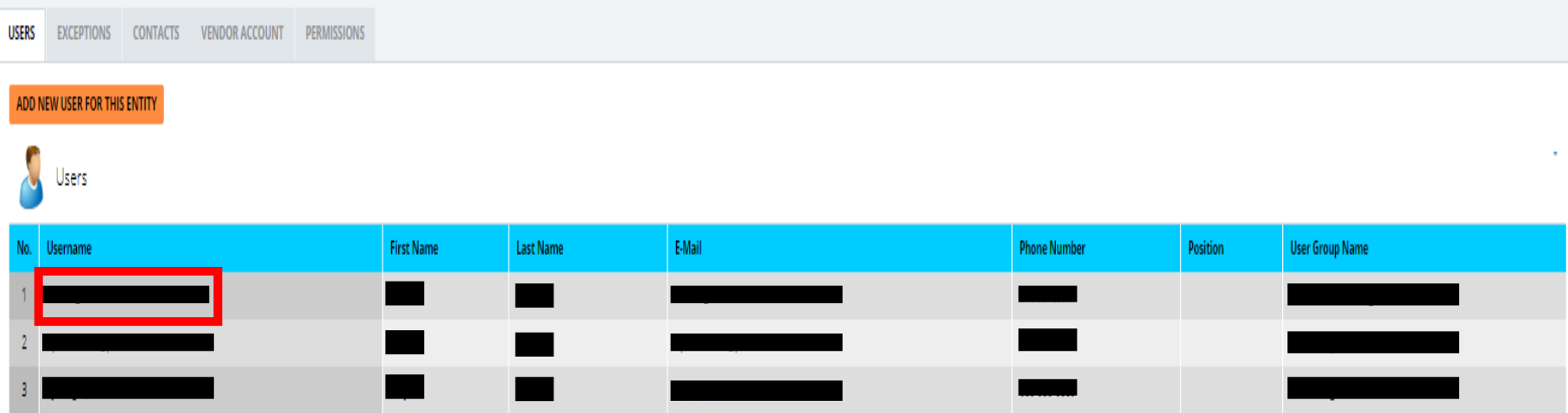

The User tab will be displayed at the bottom of the Profile Tab. This tab will show all the users associated with your account.

• Select an individual's name to view their information or select the orange "ADD NEW USER FOR THIS ENTITY" button to add a new user.

# Customer Users Continued

#### $\overline{\boxtimes}$

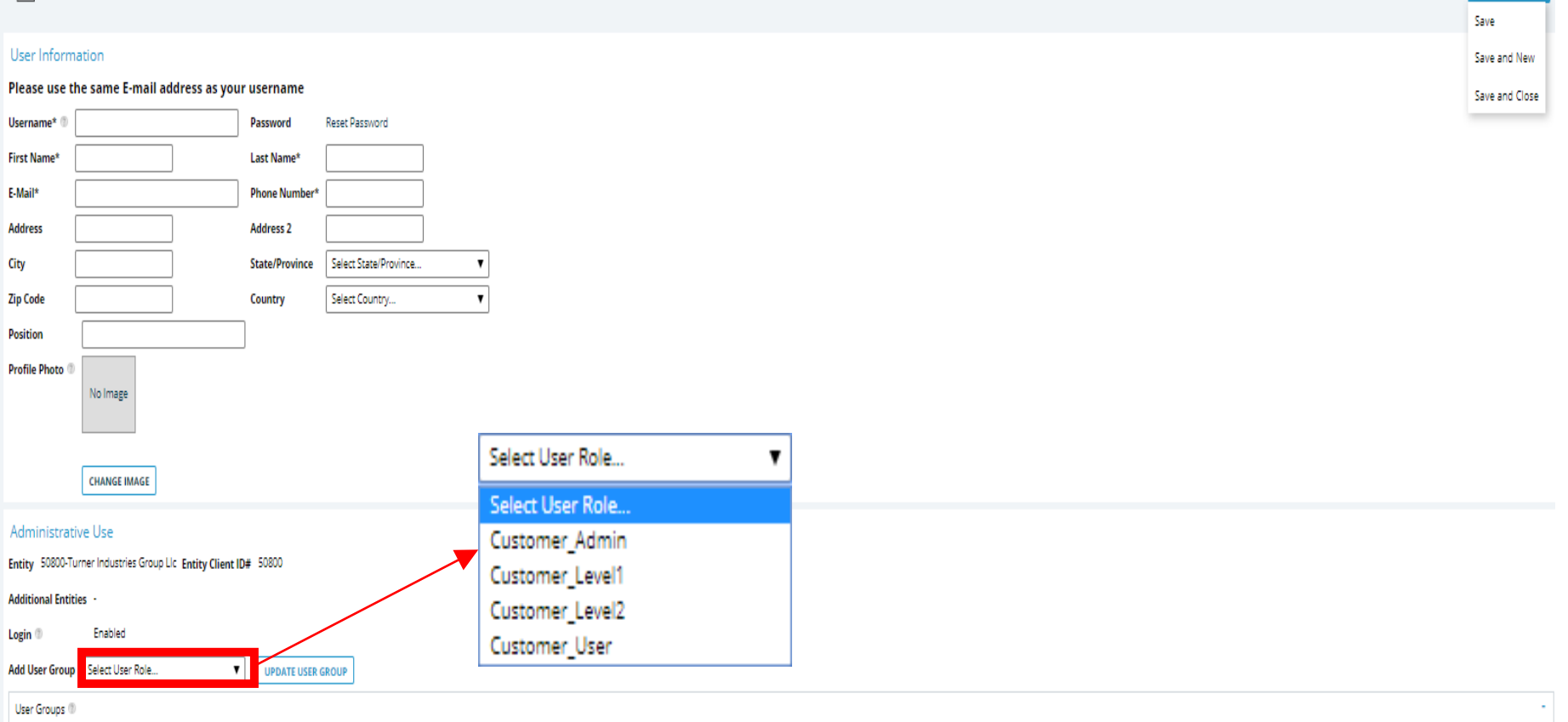

#### Adding A new User:

- 1. Enter all the required information (shown with a \*).
- 2. Select the user role from the Add User Group drop-down menu.
- 3. Click the "Save" button

### Customer Users Continued

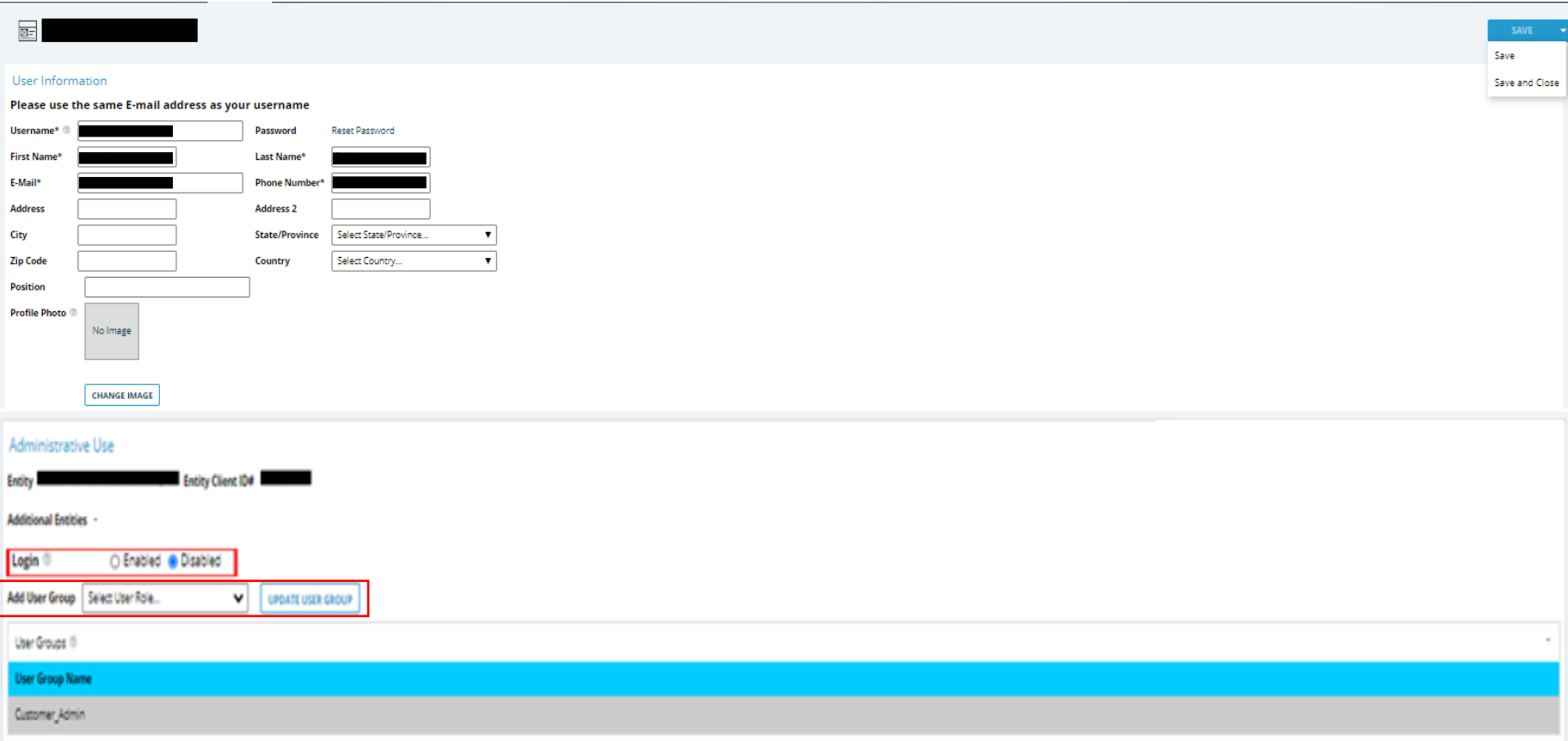

- Click on an individual's name under the user section to edit their information.
- Select the Disable option from the login section to unlink an individual from your account.
- To change an individual's user role, select the new role form the user group drop-down menu and click the "Update User Group" button.

#### Customer Contacts

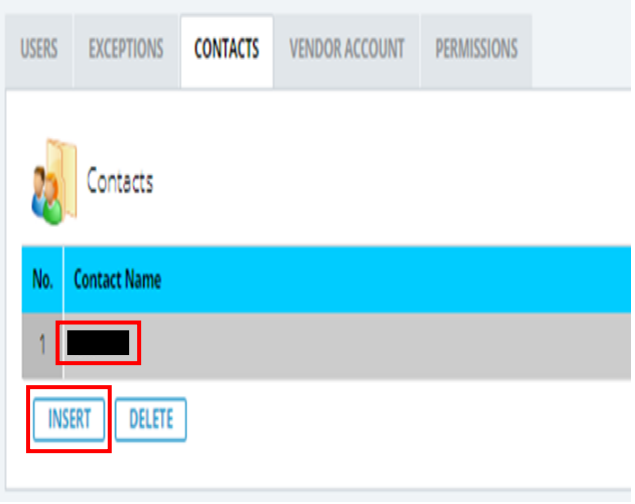

#### **Admin users:**

- 1. Select the Contacts tab.
- 2. If you would like to add a user, click the "Insert" button.
- 3. To edit a contact, select the individual's name.
- 4. Fill out all the required information and click the save button.

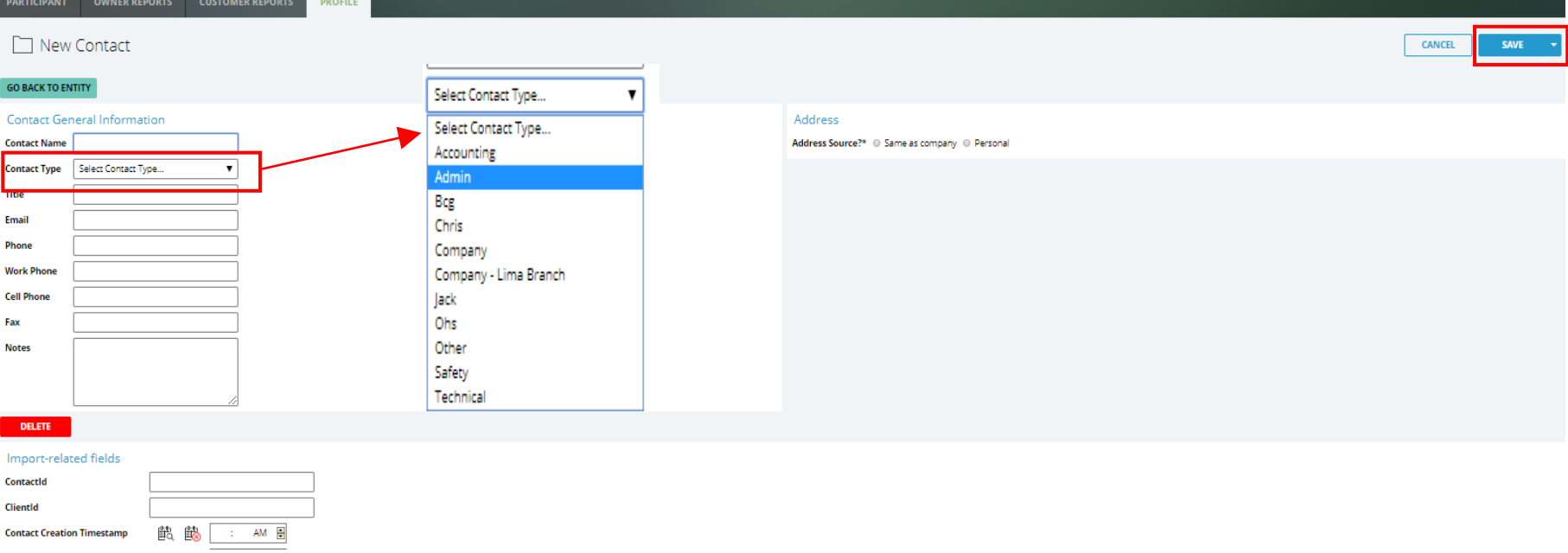

#### Customer Contacts continued

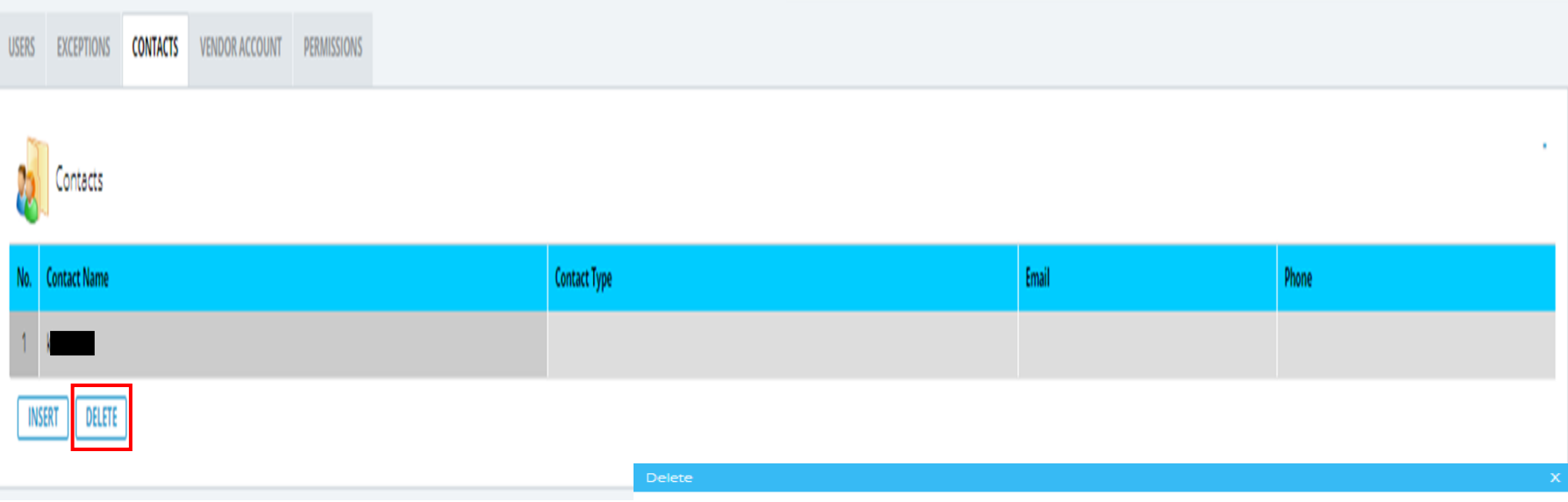

1. To remove a contact, select the "Delete" button.

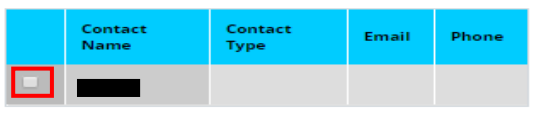

- 2. check the box next to the individual(s) you would like to remove.
- 3. Click the "Delete Contact" button.

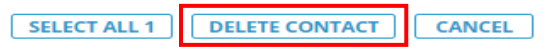

#### Customer Exceptions

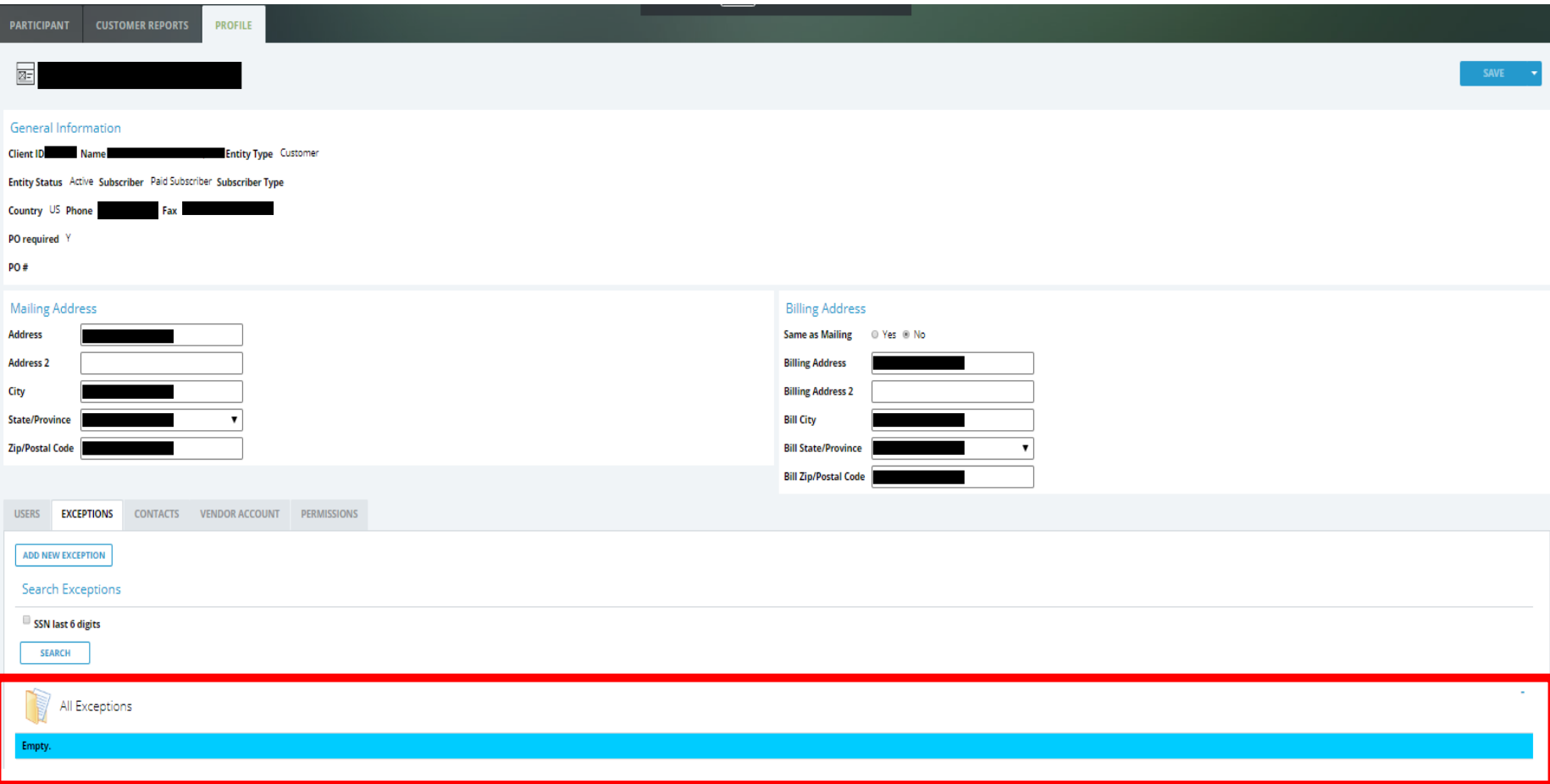

Select the Exceptions tab from the Profile Tab.

The All Exceptions section will display all individuals who have an exception for your company.

### Customer Exceptions continued

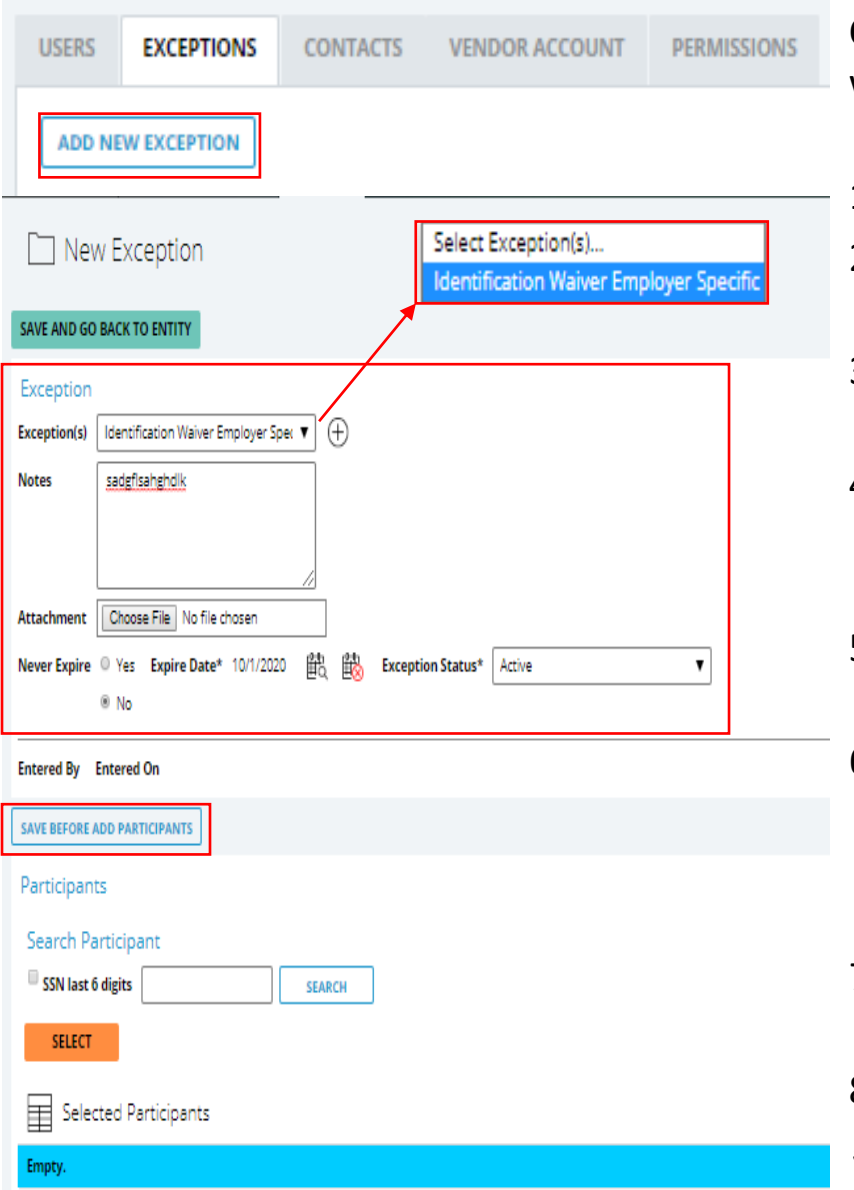

Customer Admins can issue and add Identification waivers for their courses.

- 1. Click the "ADD NEW EXCEPTION" button.
- 2. Select the exception type from the drop-down menu.
- 3. Type in the note for the exception in the notes section.
- 4. To add an attachment, you will select the "Choose File" button and select the file from your computer.
- 5. Never Expire should be marked No, unless the waiver is indefinite.
- 6. Click the calendar next to Expire Date to select the date you would like the waiver to expire. (you can click the calendar with the red x if you need to remove the expiration date.)
- 7. The Exception Status should always be active. This determines if the waiver is valid or not.
- 8. Click the "Save Before Add Participants" button.

#### *\*See next page to add participant(s) for the waiver(s).*

### Customer Exceptions continued

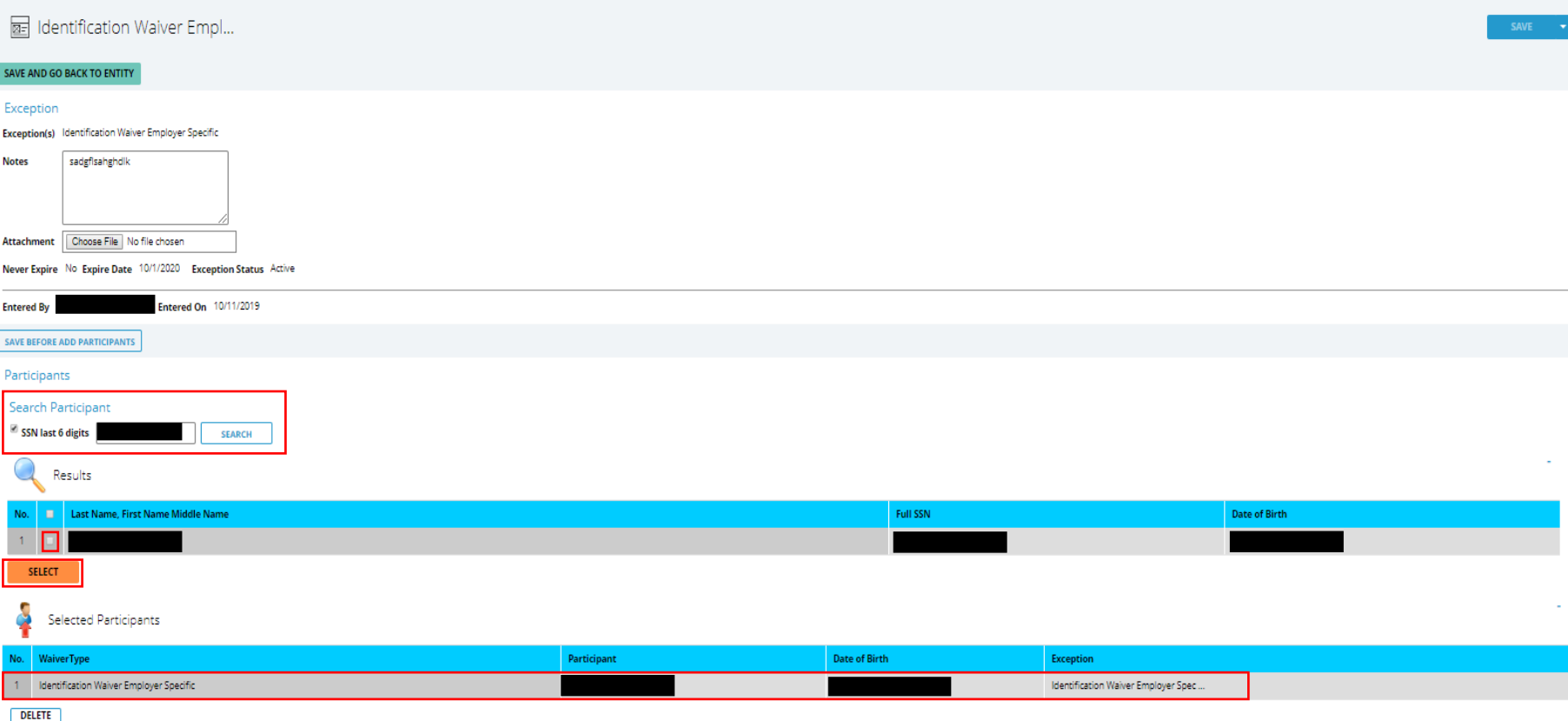

- 1. Type the last 6 of the individual's social in the search box next to SSN last 6 digits under the participant section and click "Search".
- 2. Click the check box by the individuals name and click "Select". The waiver will appear under the selected participant section
- 3. Once all the individuals have been selected, click the drop-down arrow next to the save button in the top right corner of the screen. Click "Save and Close".

# Customer Exceptions continued

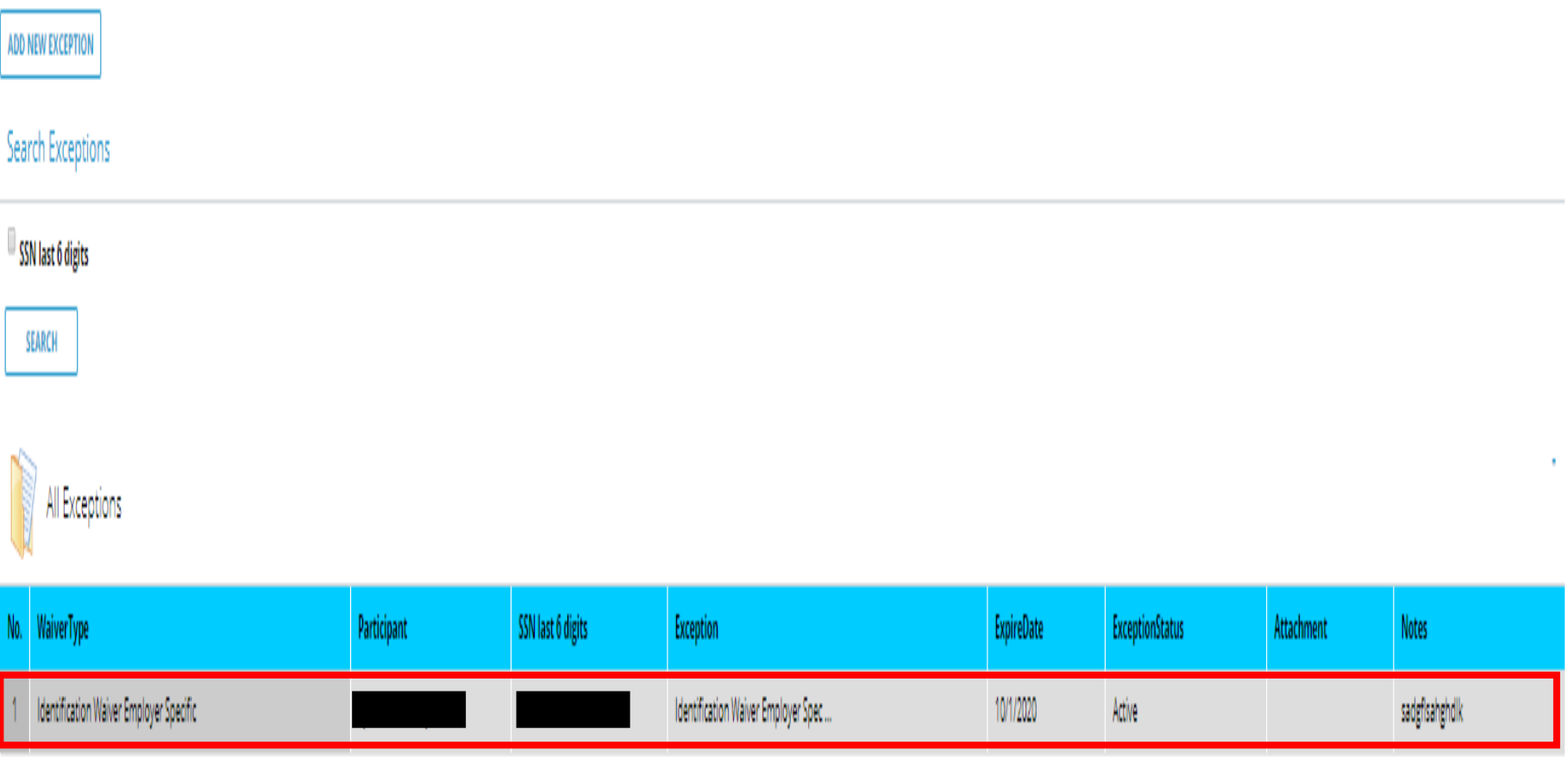

The waiver should now appear under the all exceptions section. If you do not see the waiver you can search the participants last 6 to verify the waiver was placed. You will then press the Close button at the bottom left of the screen to exit.

# Customer Vendor Account

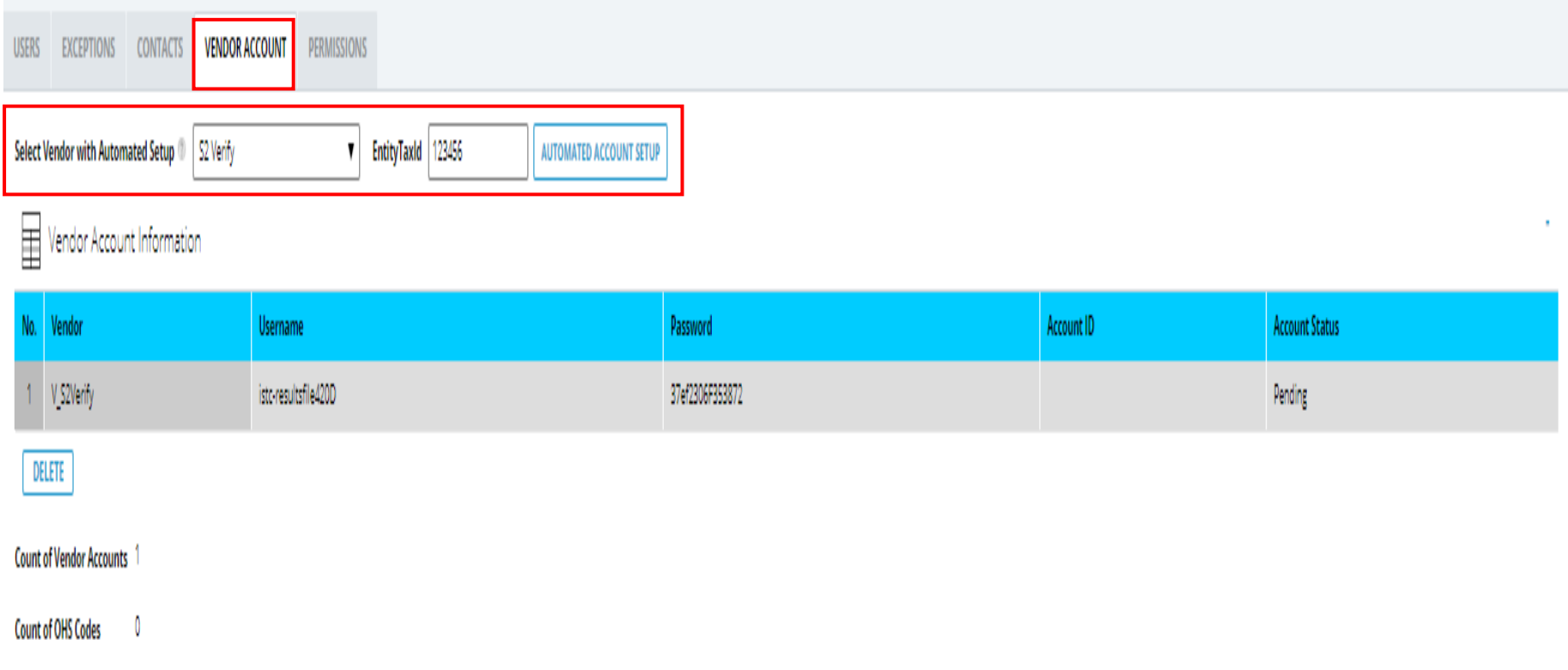

#### **Admin users:**

- 1. Select on the Vendor Account tab.
- 2. If you would like to Add a Vendor, Select the vendor from the Drop-down menu and enter your Tax ID. Click the "Automated Account Setup" button, to begin the setup process.

### Customer Vendor Account continued

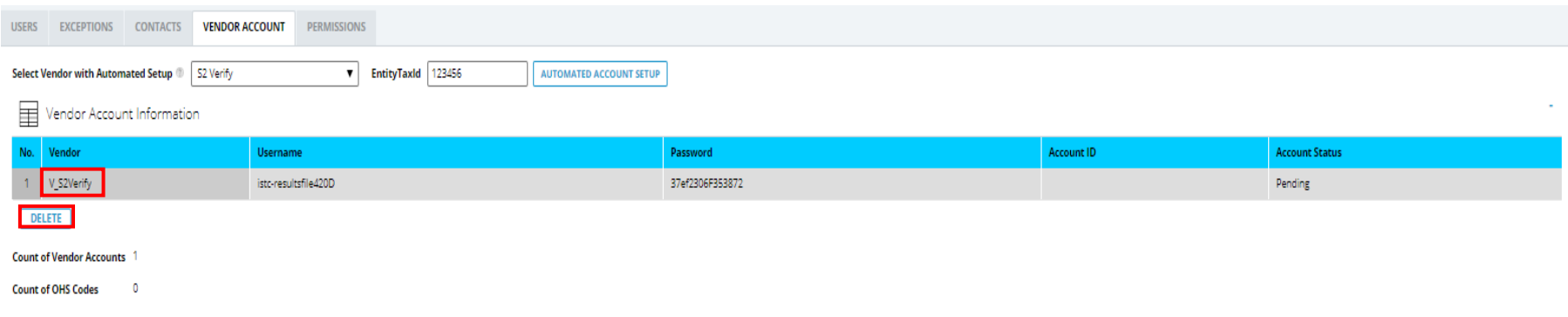

- 1. To view a current vendors information, select it from the table.
- 2. To delete a current vendor, click the "Delete" button below the table. Select the check box next to the vendor and click the "Delete Available Vendor Information" button.

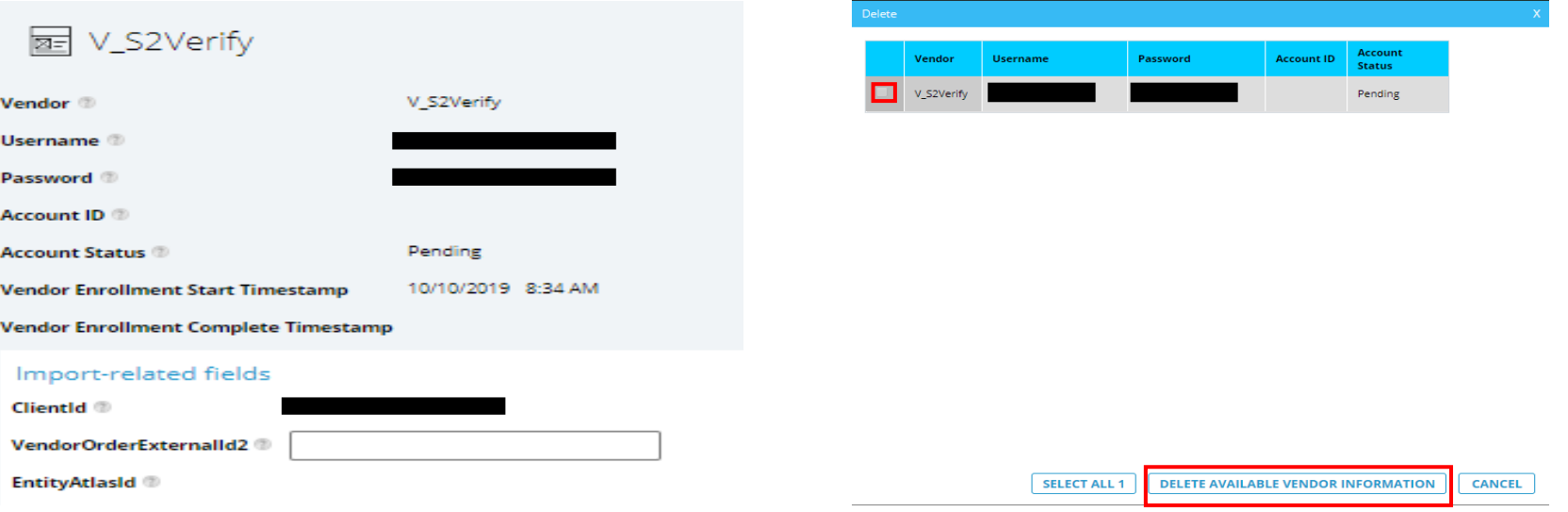

# Customer Permissions

Admin Users can grant other safety councils' access to perform an Entity Override. This function allows another safety council to schedule training through our system.

- 1. Select the Permissions Tab.
- 2. Check the box next to the council(s) you would like to grant permission to.
- 3. Click the dropdown arrow next to the Save button.
- 4. Click Save and Close.

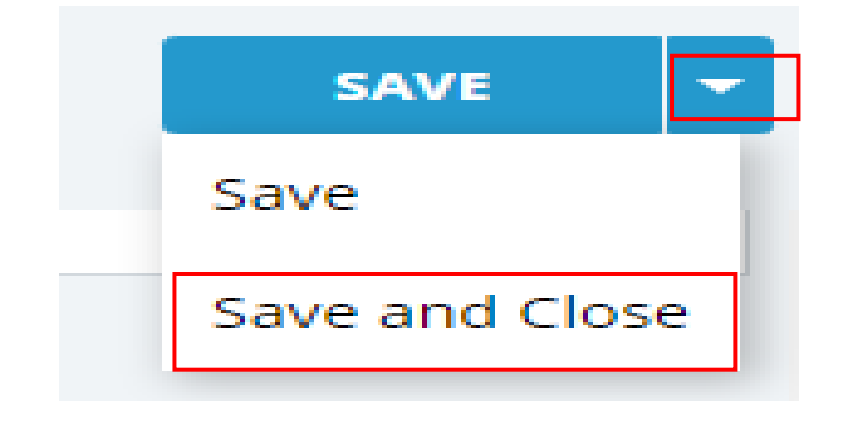

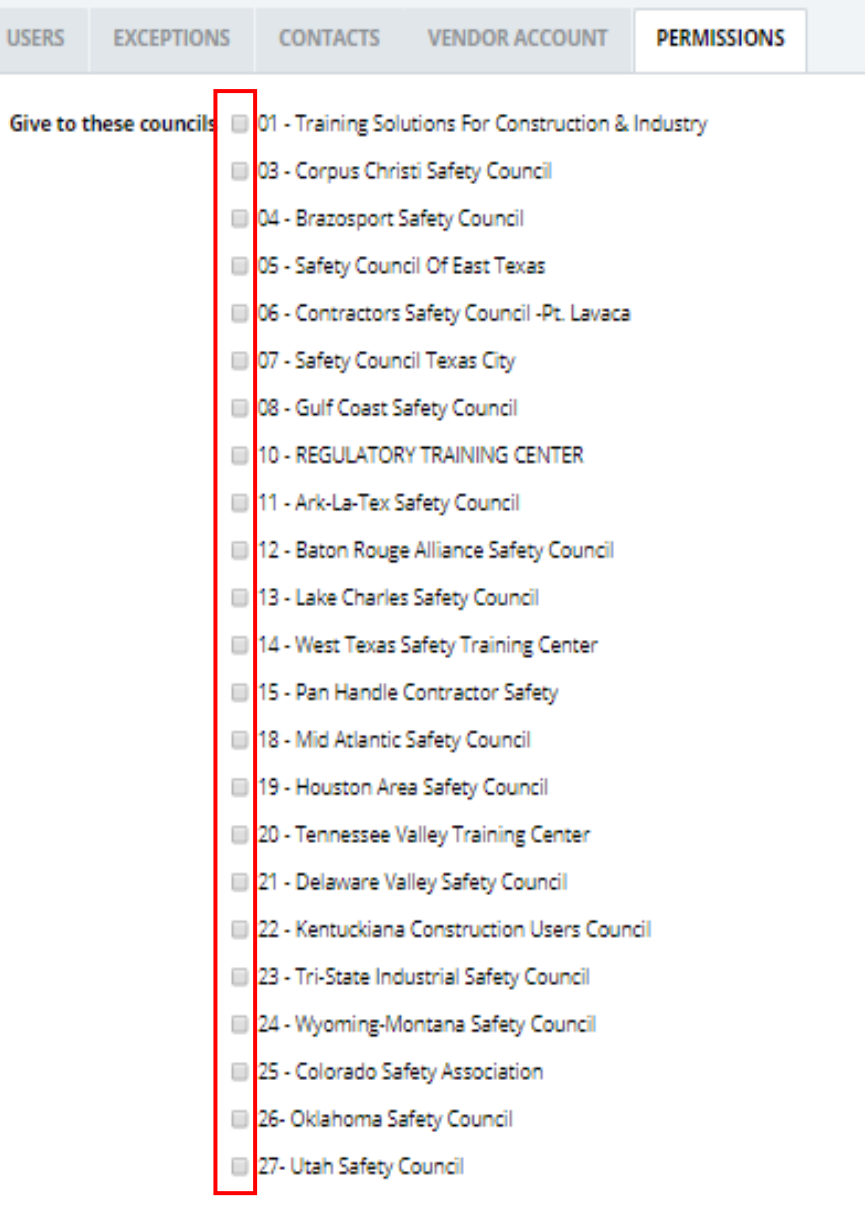

### Customer Reports

The Customer Reports tab allows Admin Users to run reports for individuals they have scheduled.

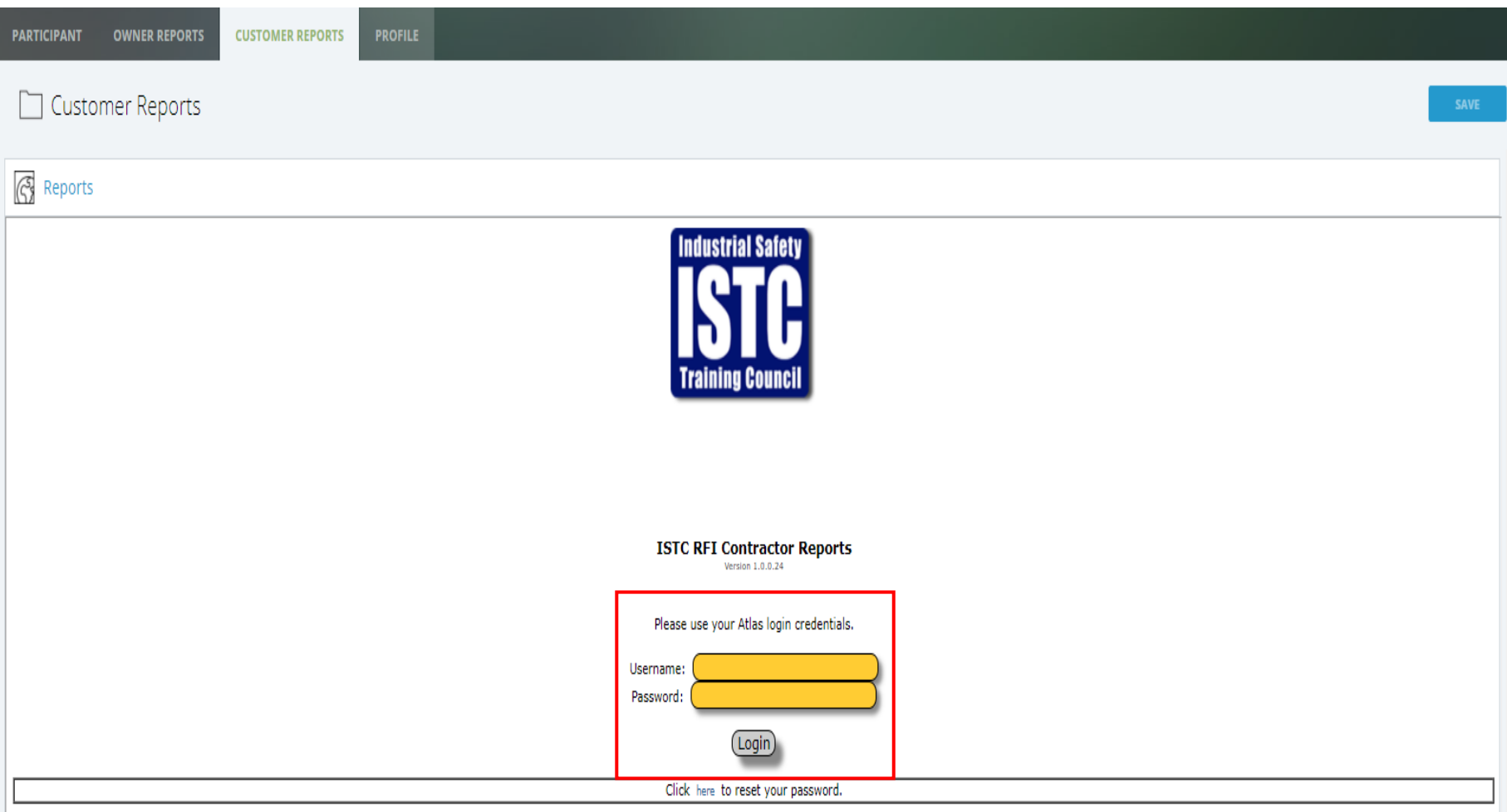

*\*Your login is the same as your ATLAS login.* 

#### Customer Reports continued

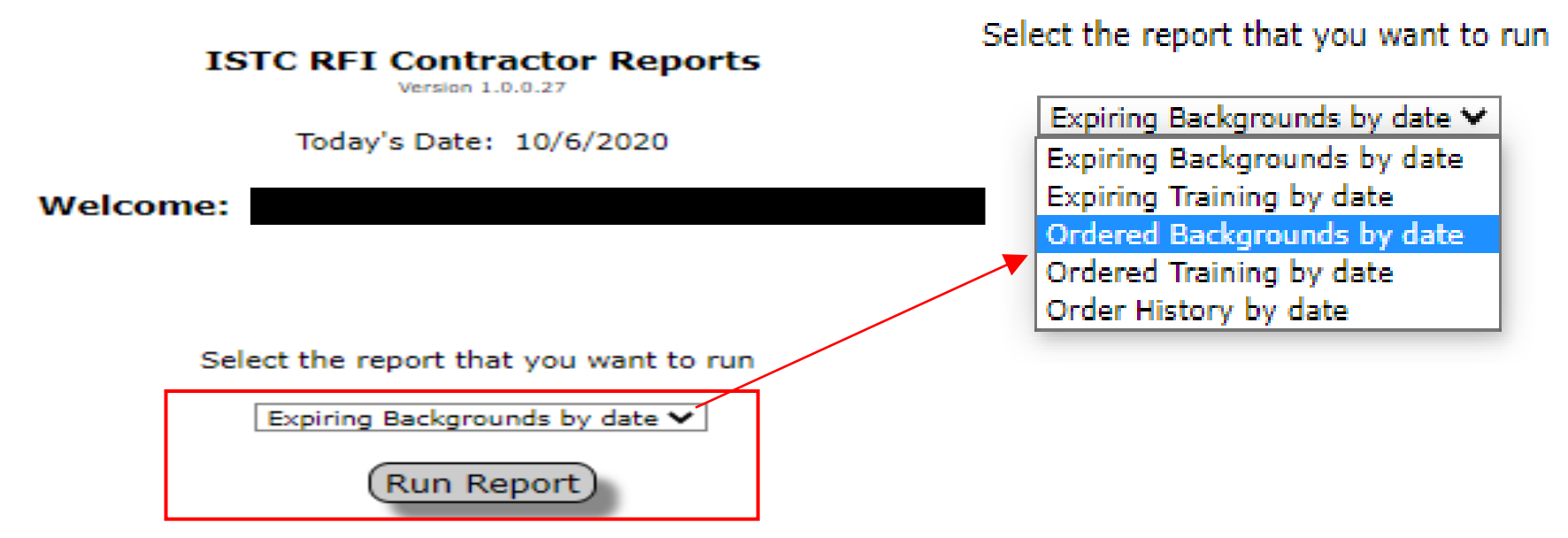

Select the report you would like to generate from the drop-down menu and click the "Run Report" button.

Expiring Backgrounds by date: Allows you to view backgrounds expiring during a certain time frame Expiring Training by date: Allows you to view training expiring during a certain time frame Ordered Backgrounds by date: Allows you to view backgrounds ordered during a certain time frame Ordered Training by date: Allows you to view training ordered during a certain time frame Order History by date: Allows you to view all products ordered during a certain time frame

### Customer Reports continued

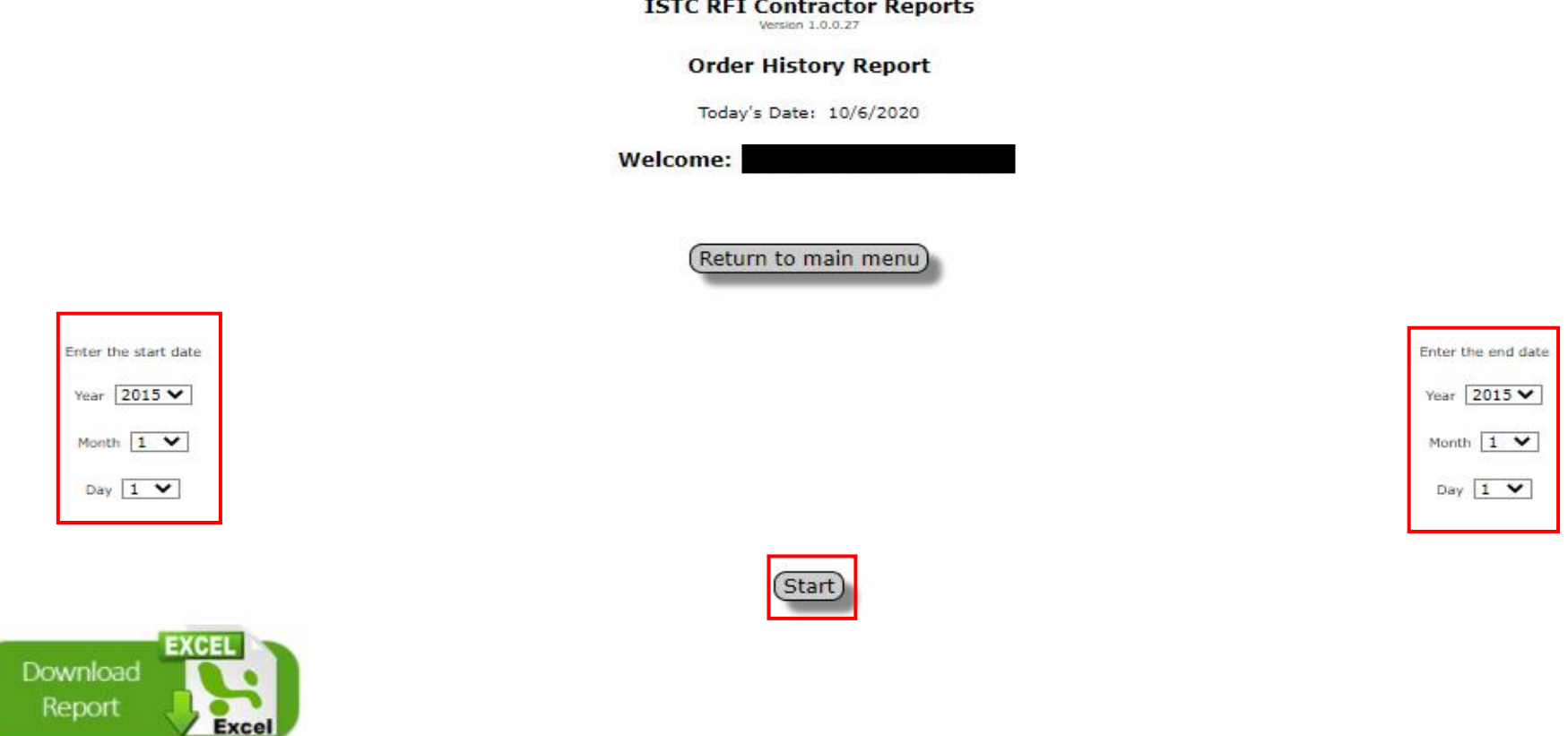

- 1. Select the report start date from the left drop-down calendrer.
- 2. Select the report end date from the right drop-down calendrer.
- 3. Click the "Start" button.

# Customer Reports continued

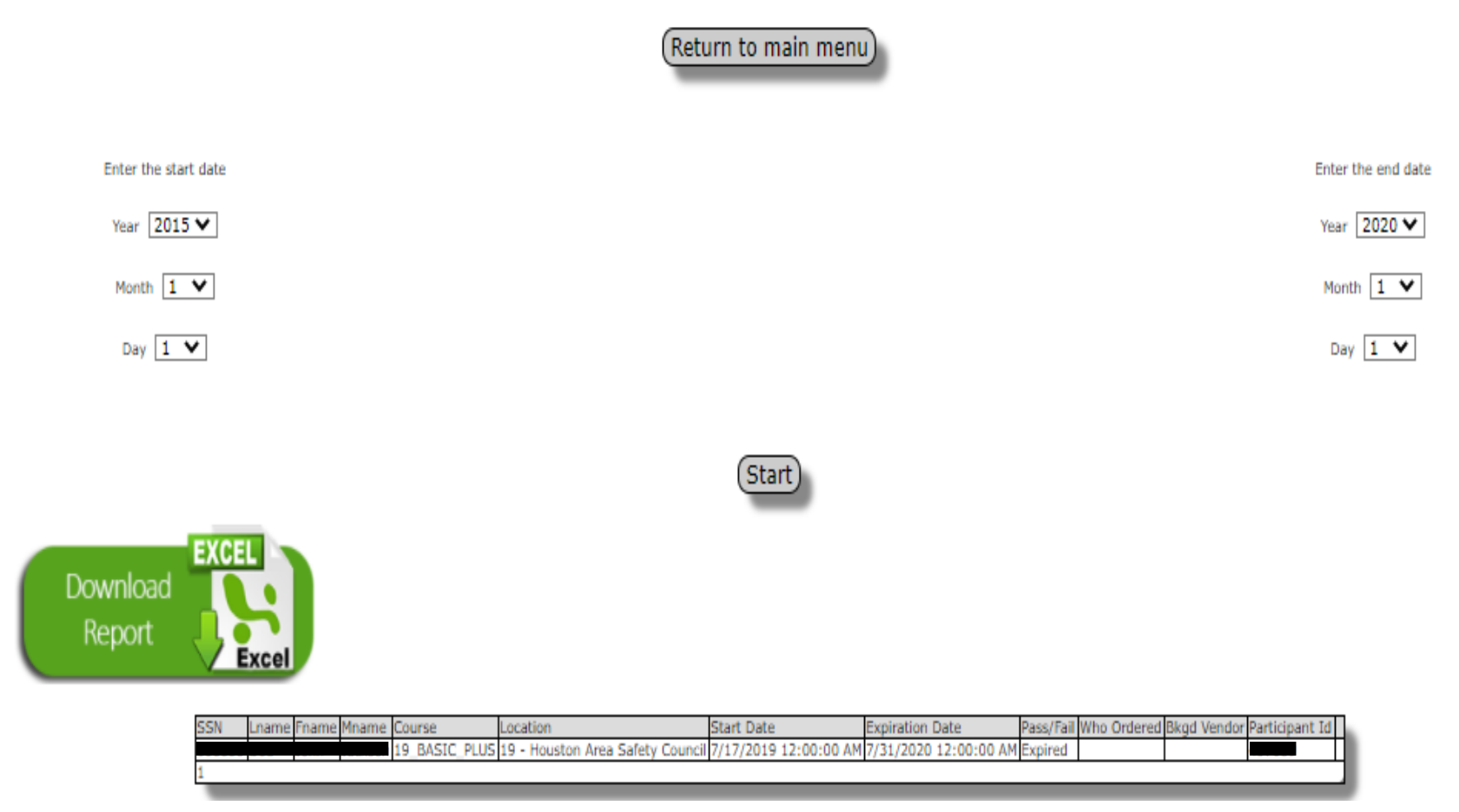

You will now see all the individual listed for the report ran.

You can click the green "Download Report" button to save the report.

To run another report, click the "Return to main menu" button.

# Participant Tab

The Participant tab allows you to view/edit an individual's information, view their training history, and schedule training.

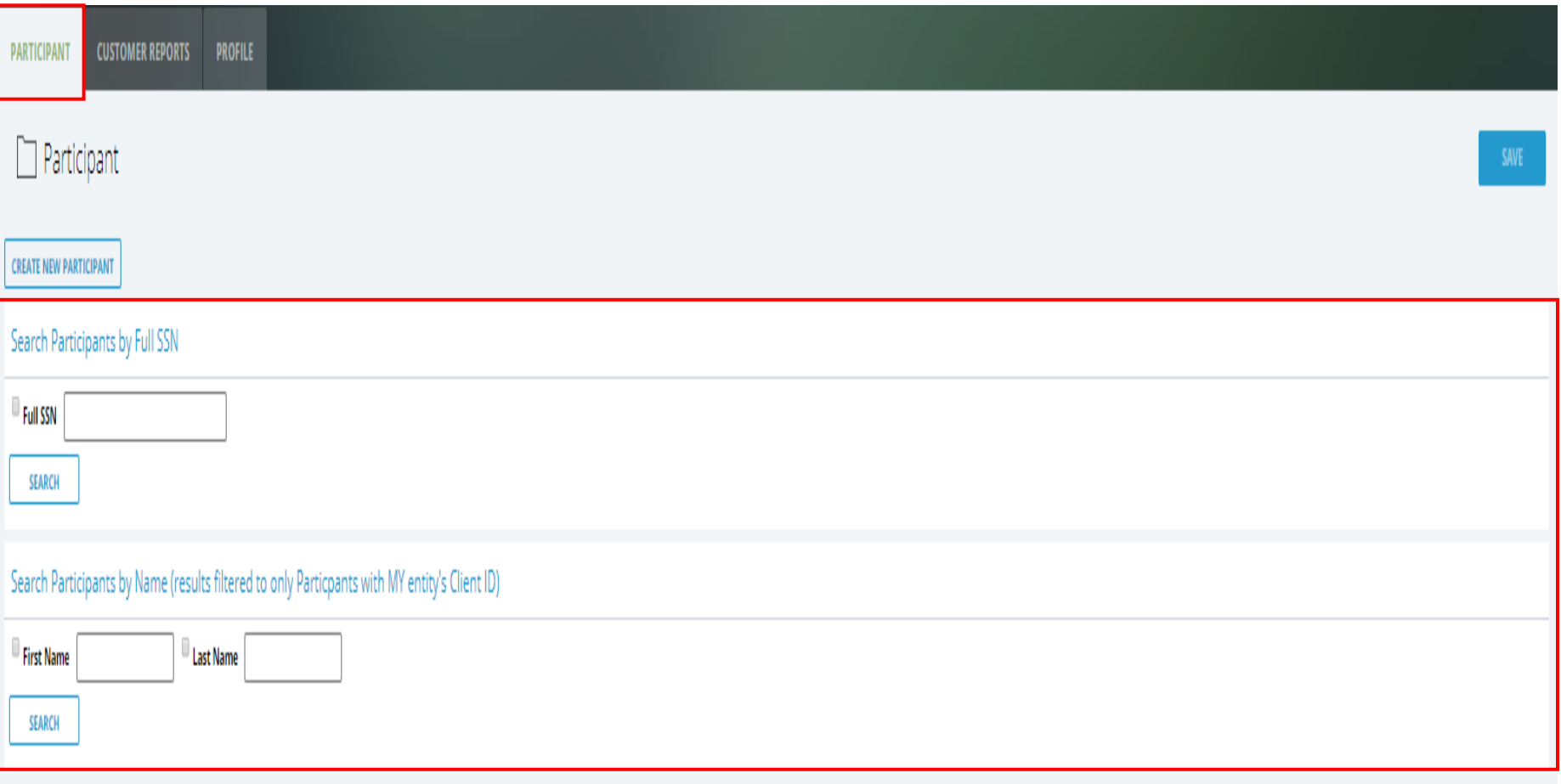

To Search a participant, type in the last 6 of their social and click the "Search" button.

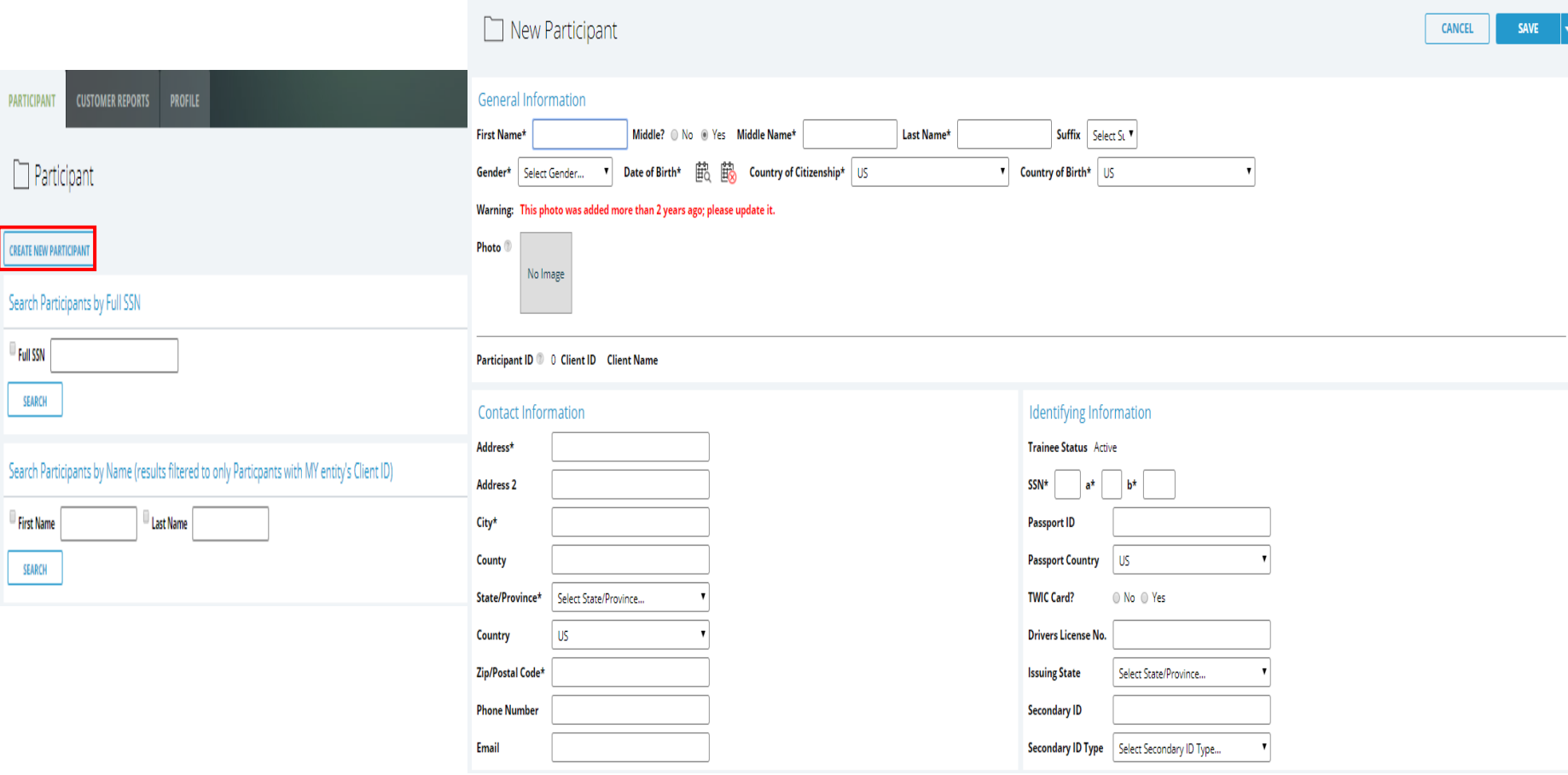

- 1. If the Participant is not in the system, you can add them by clicking the "Create new Participant button".
- 2. Enter all the required information and click the "Save" button. *All required information is indicated by a \*.*

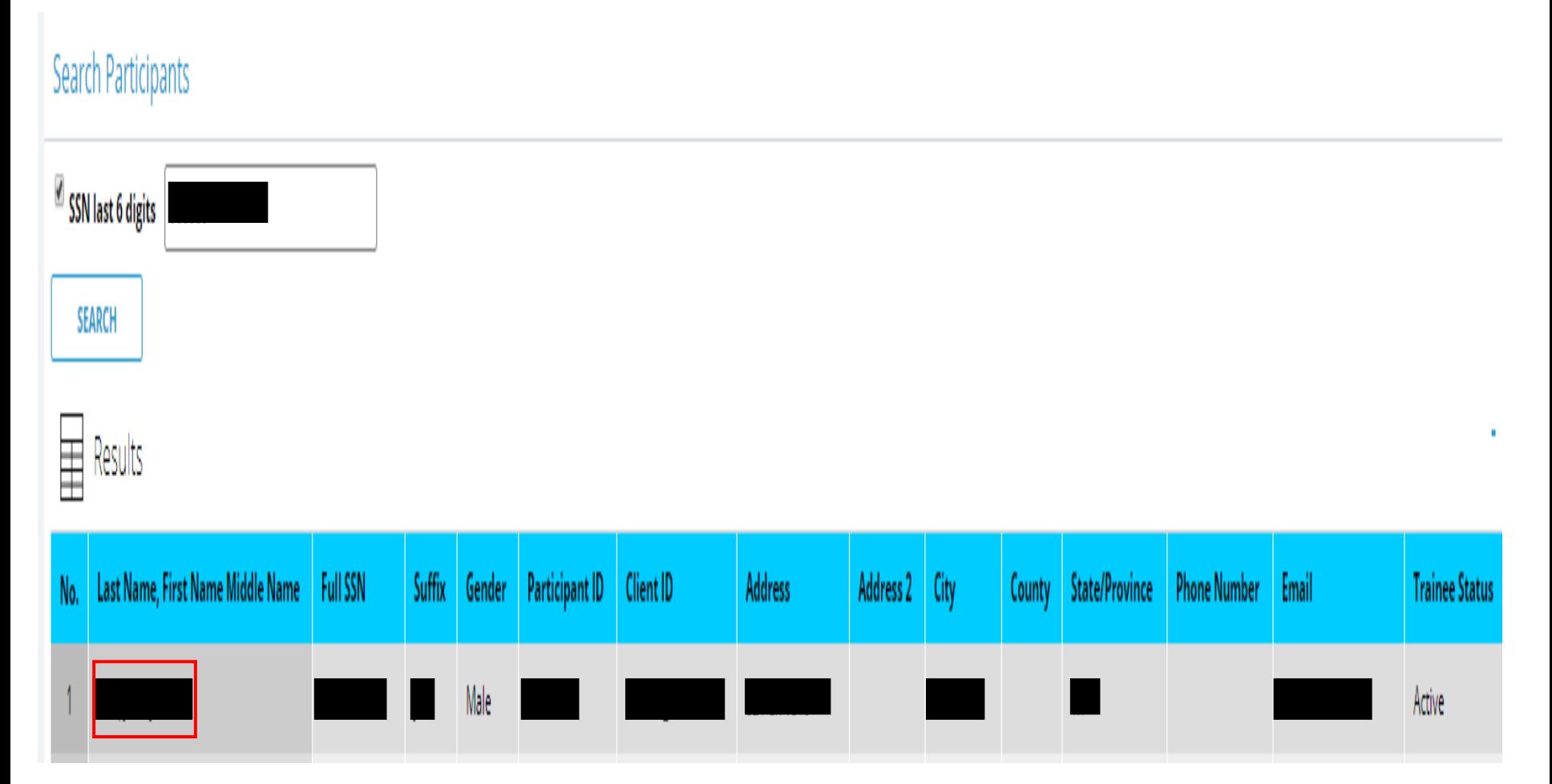

After typing in an individuals social and clicking search, you will select their name from the results table.

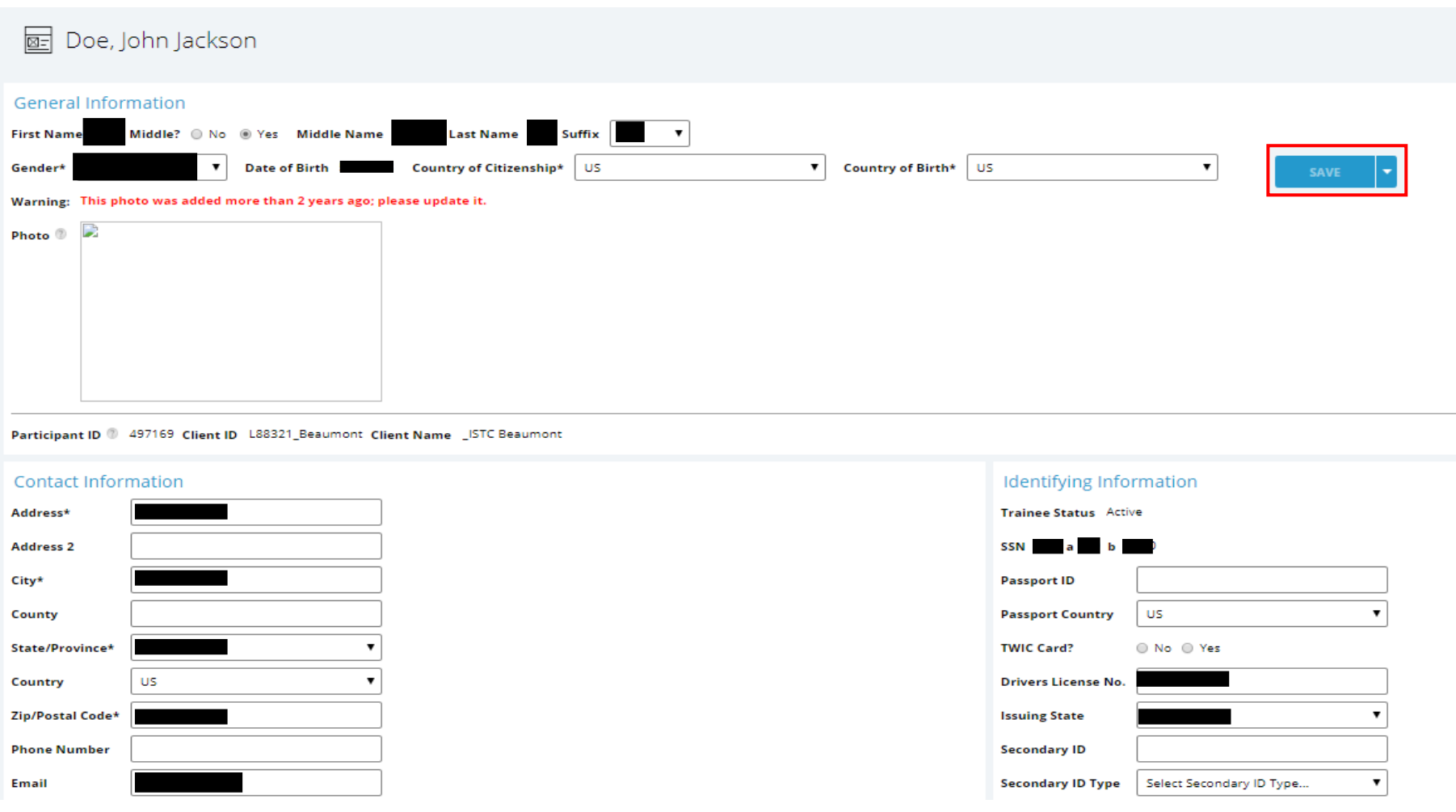

You will be directed to the individuals' profile. You can view/edit their personal information from this screen.

*\*If you edit any information on this screen, click the "Save" button before moving forward.* 

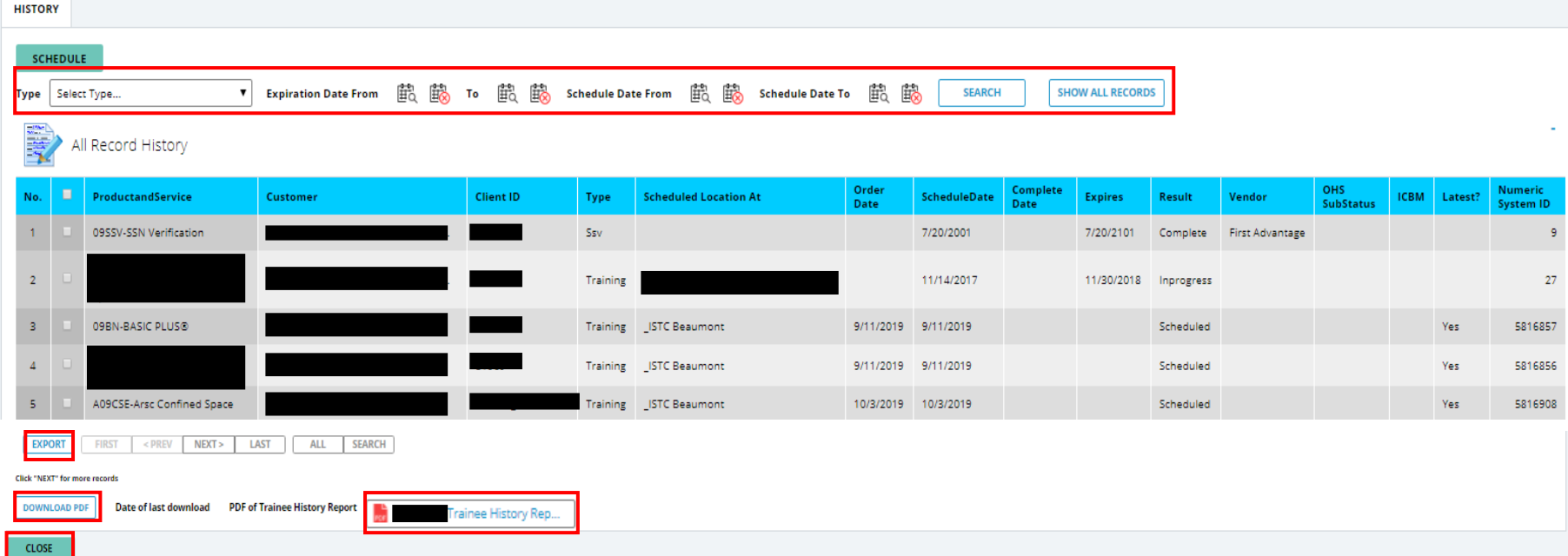

To view and individual's training history, scroll down until you see the History section. This section allows you to see what classes the individual has completed, has scheduled, or has expired.

- You can search an individual's history using the search functions.
- You can save the individuals history by pressing the "Export" button or the "Download PDF" button. (if you use the "Download PDF" button, a PDF will appear on the screen. You can then click the PDF and save it.
- Press the close button to return to the Participant tab.

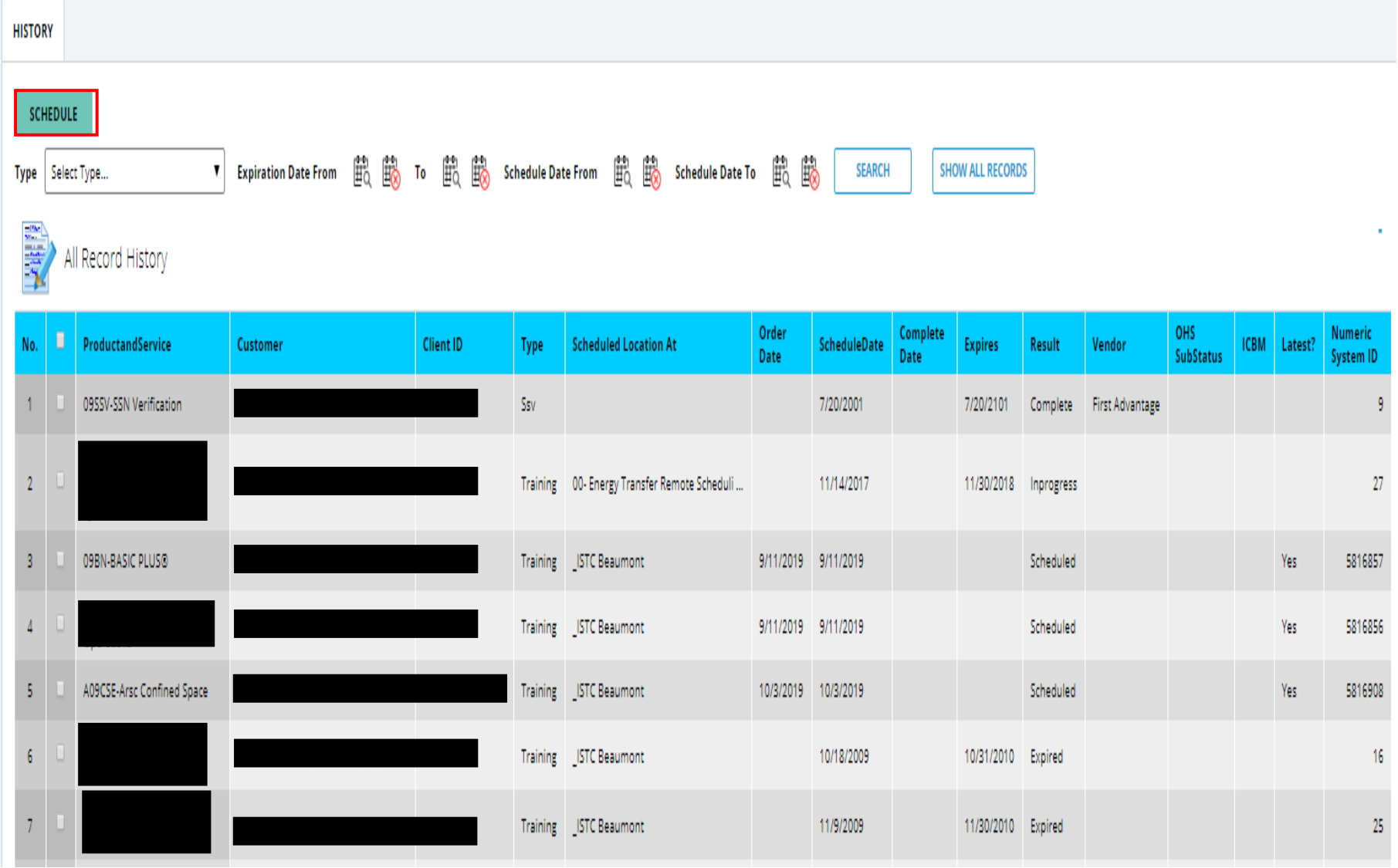

To Schedule an individual, click the Green "Schedule" button.

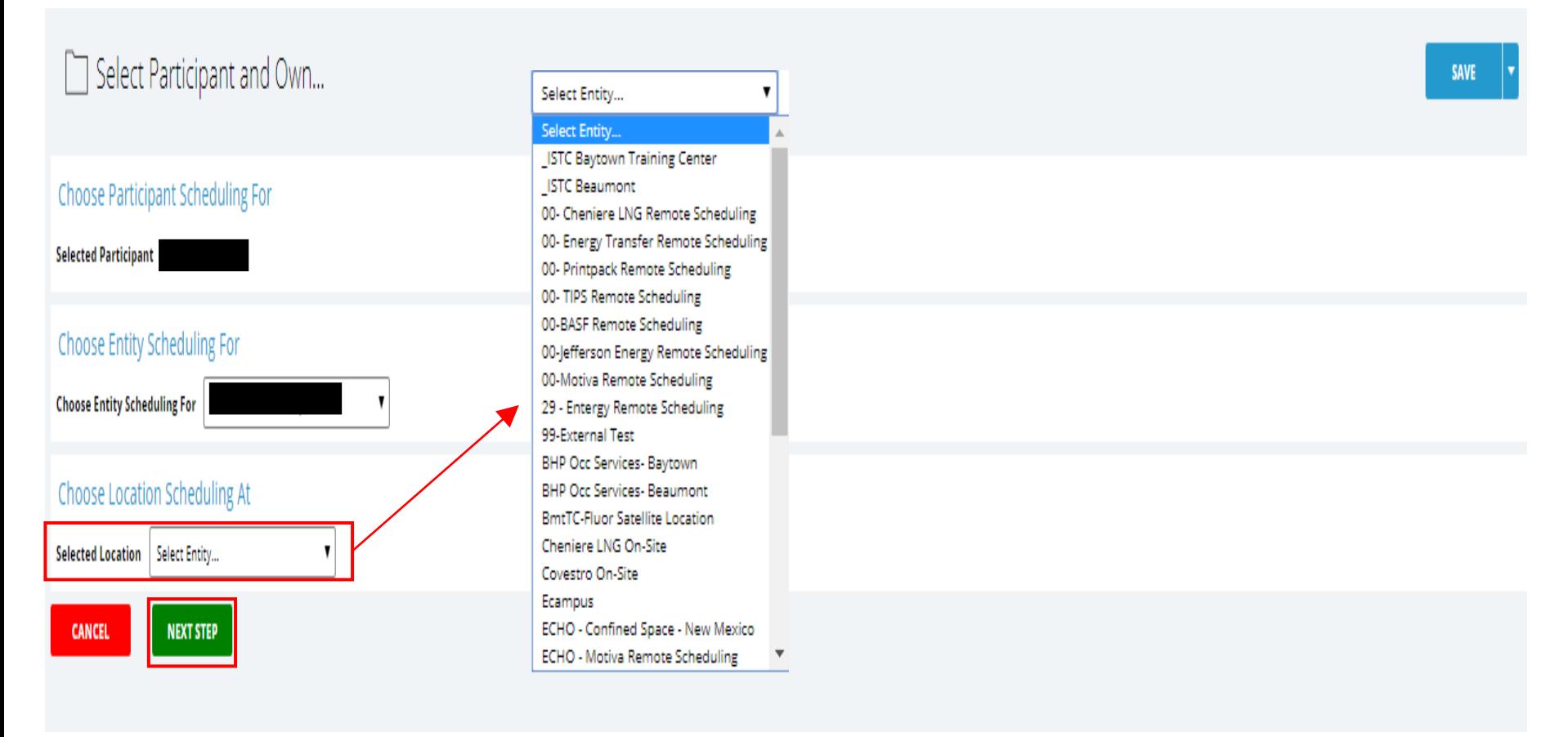

- 1. The Individual's name will auto populate.
- 2. Select your company from the Entity Scheduling For drop-down menu.
- 3. Select the Location from the drop-down menu.
- 4. Click the "Next Step" button.

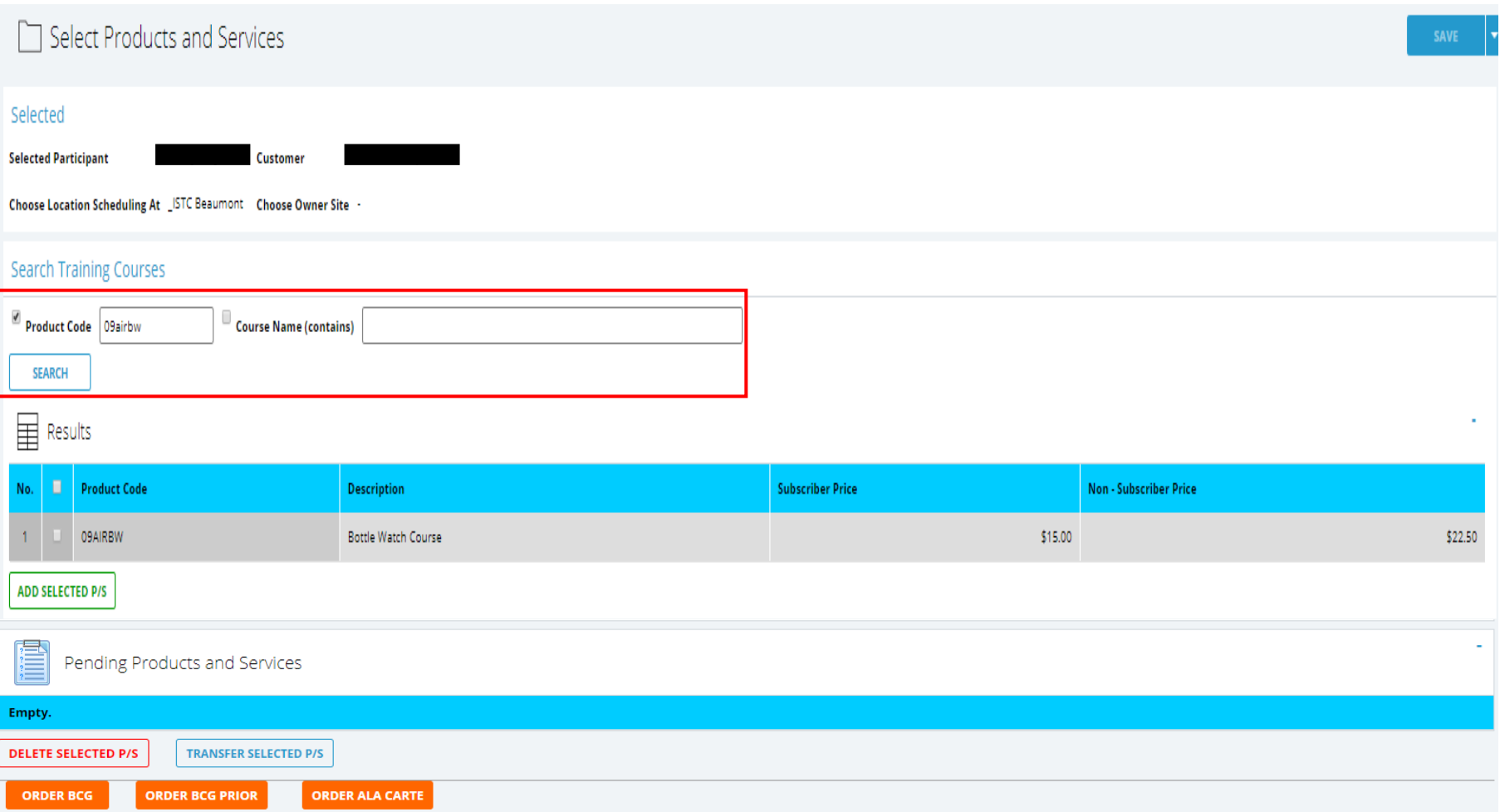

Search the course you would like to schedule by typing in the product code or the course name in the search boxes and clicking the "Search" button.

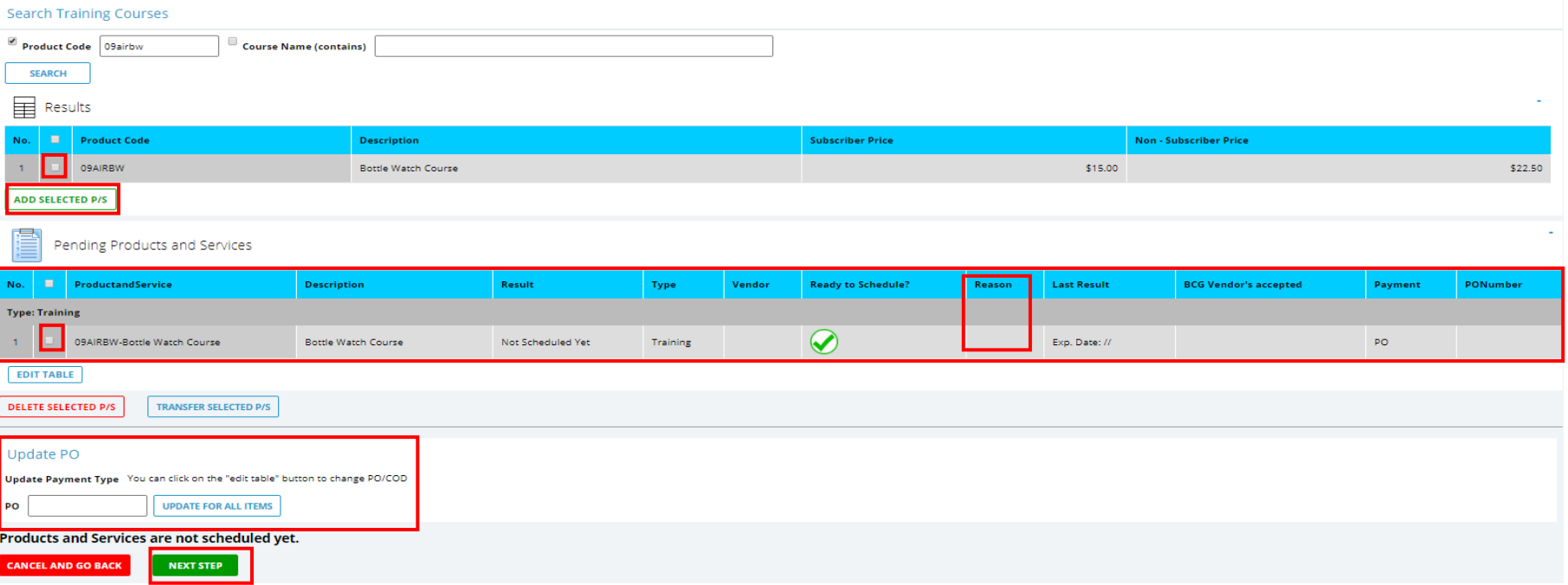

- 1. Check the box next to the course you would like to schedule and click the "Add Selected P/S" button.
- 2. The product will appear under the Pending Products and Services section.

\**If you need to schedule multiple courses, you can now search another course and select it.*

- 3. If needed, place Purchase Order number in the PO box and select the "Update For All Items" button.
- 4. To change PO/COD, you can select the "Edit Table" button and change to the correct payment.
- 5. Check the box next to course(s) in the Pending Products and Services section and click the "Next Step" button.

\**If you see a green check mark on the course, the course is ready to schedule. If you see a red X, this indicates that the course can not be schedule and you will need to check the reason box to see why.* 

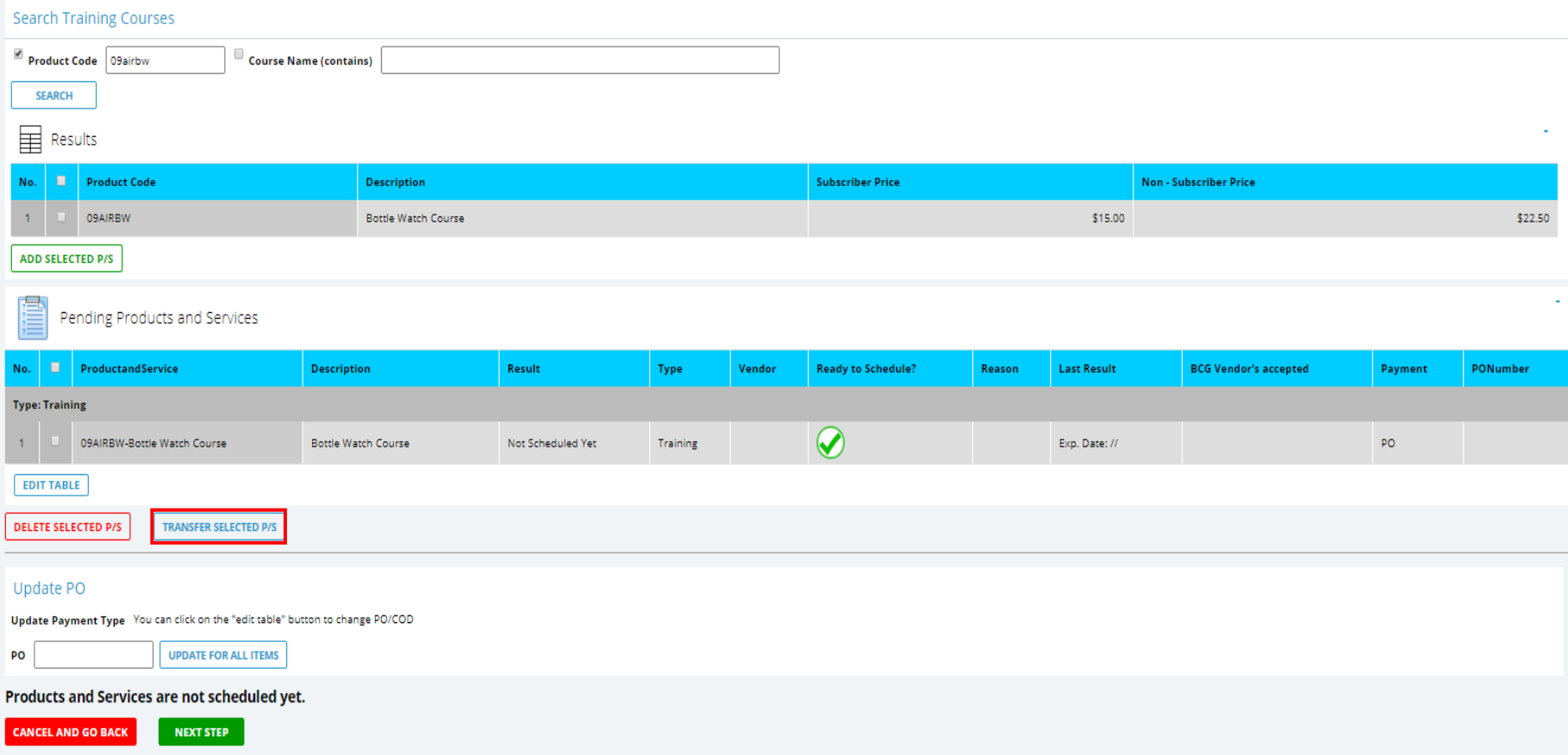

To Transfer a product (ARSC courses only):

- *1. Check the box next to the selected product.*
- *2. Click the "Transfer Select P/S" button.*

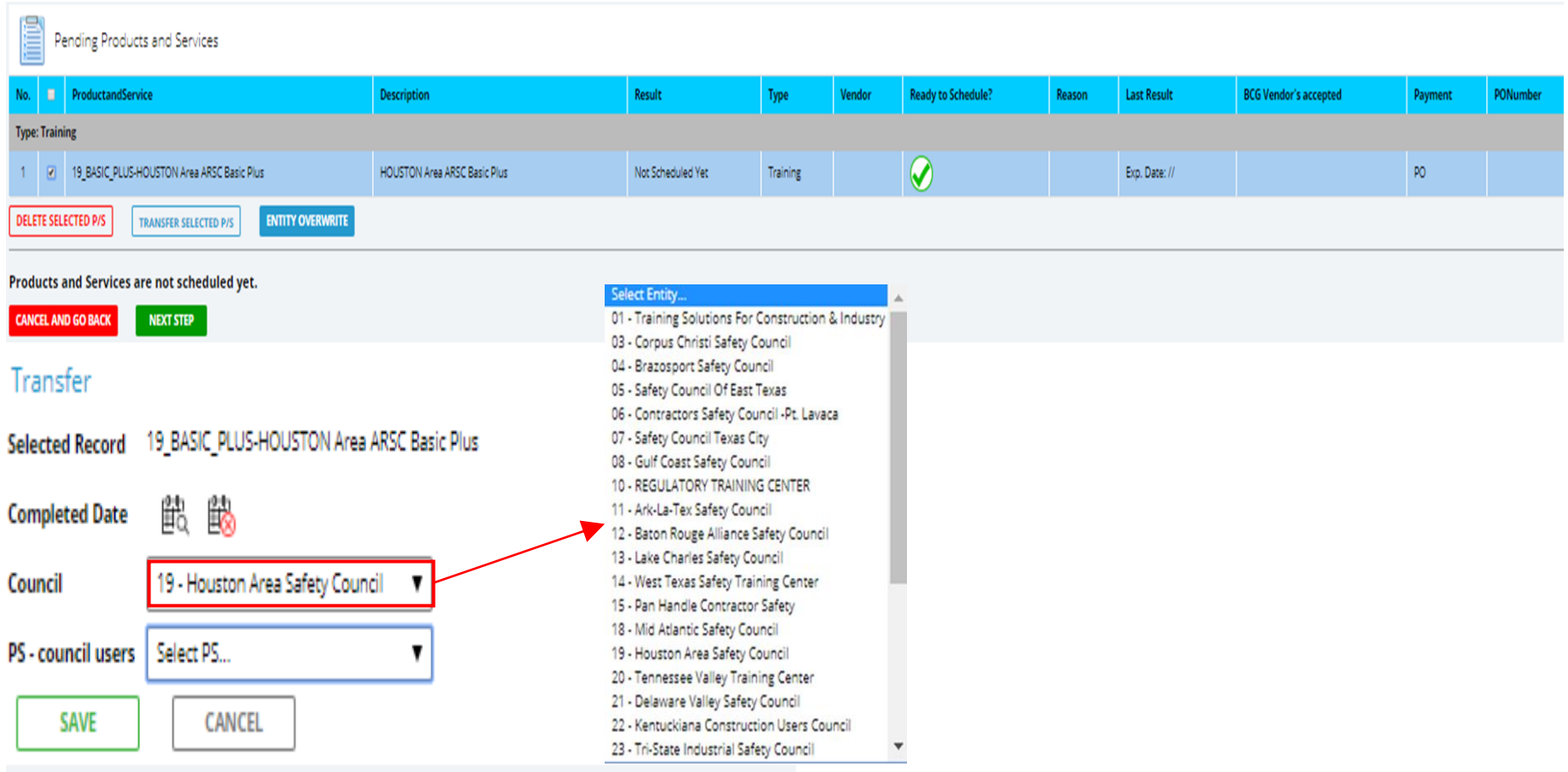

- *1. Select the calendar and input the course completion date.*
- *2. Select the council the course was completed at from the drop-down menu.*
- *3. Select the transfer product from the PS drop down menu.*
- *4. Click the Save button.*

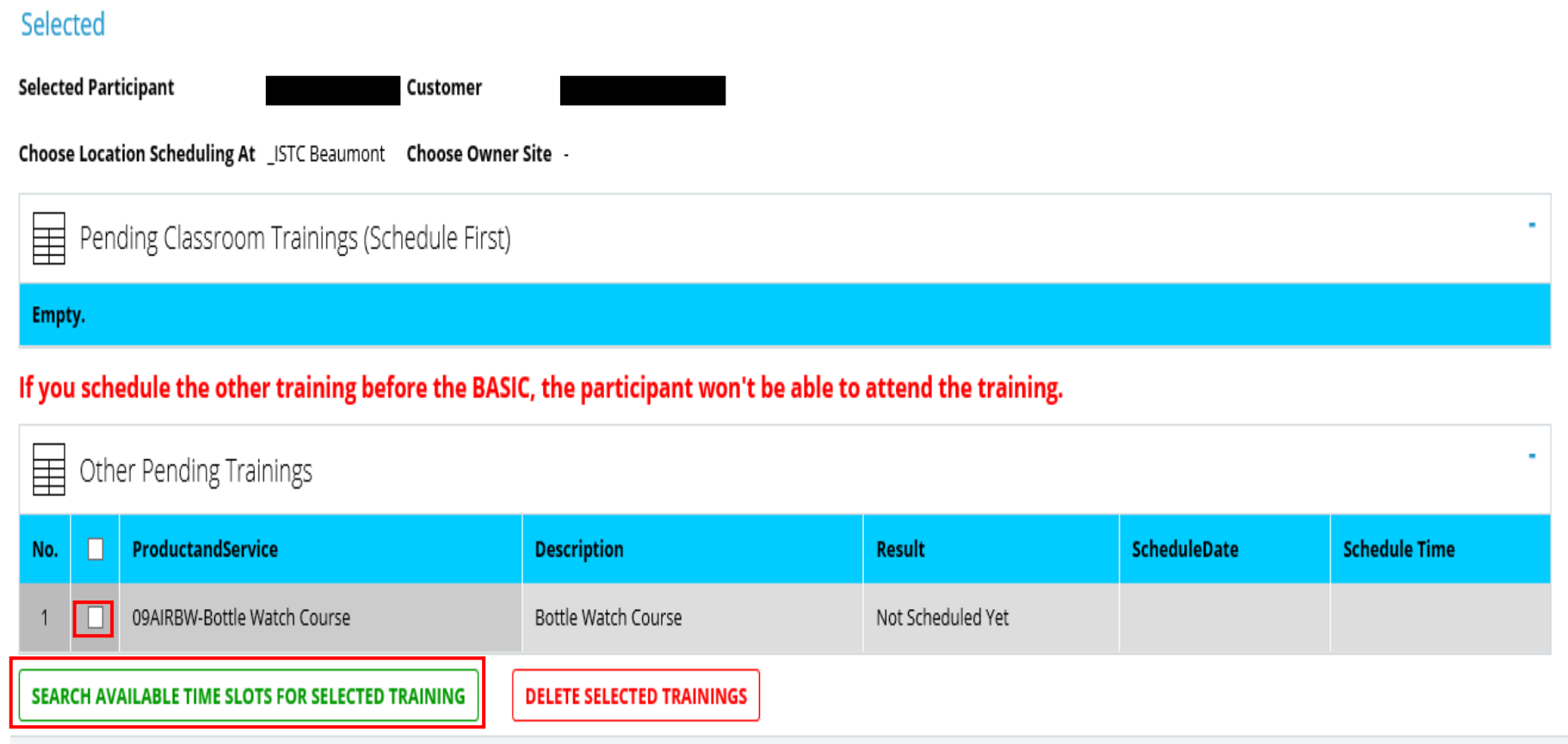

There are 1 training(s) haven't been assigned time slot yet. They are not scheduled until you click "SUBMIT"

#### **CANCEL AND GO BACK**

Click the check box next to all courses needing to be scheduled and click the "Search Available Time Slots For Selected Training" button.

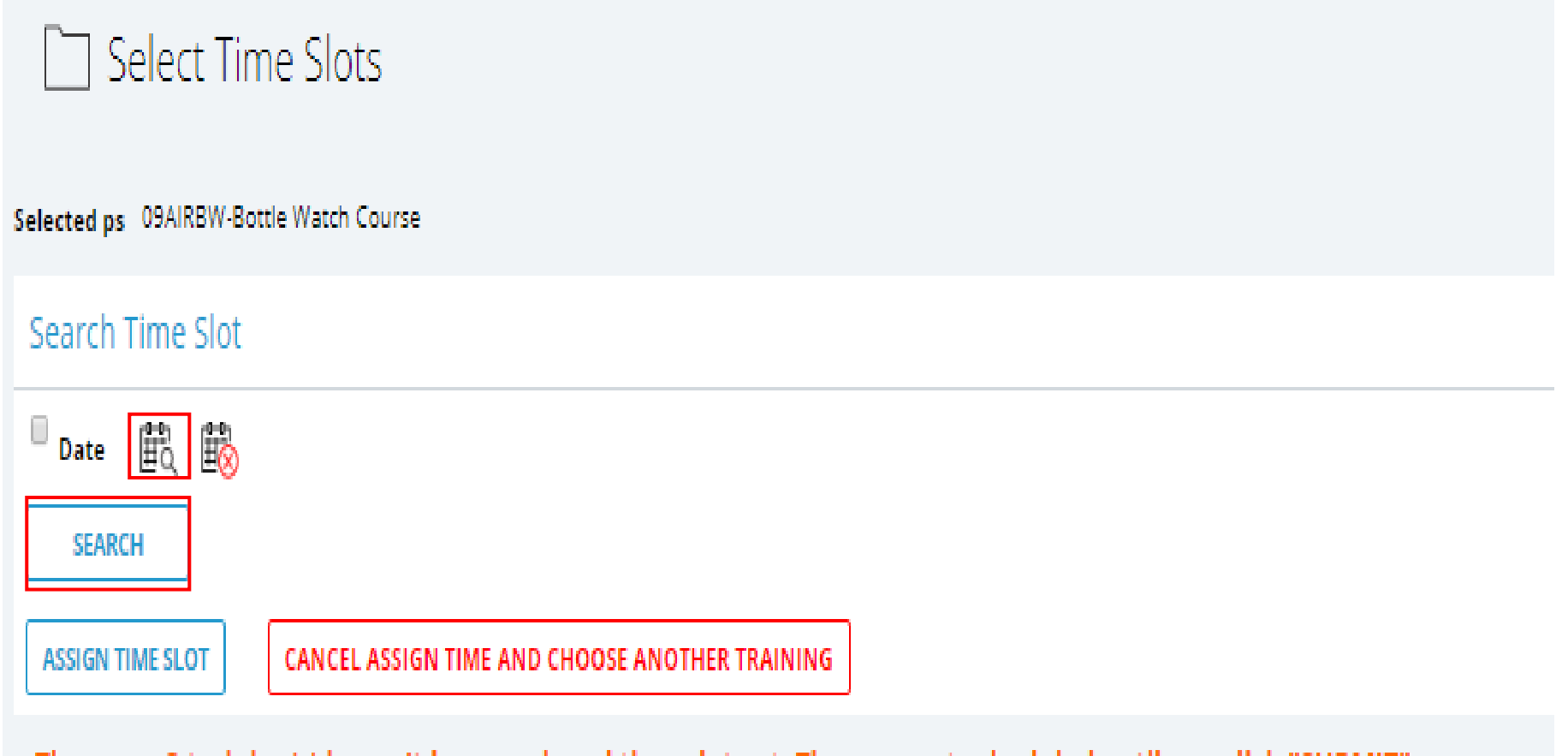

#### There are 3 training(s) haven't been assigned time slot yet. They are not scheduled until you click "SUBMIT"

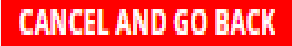

Click the Calendar to select a date to schedule training and click the "Search" button.

Search Time Slot

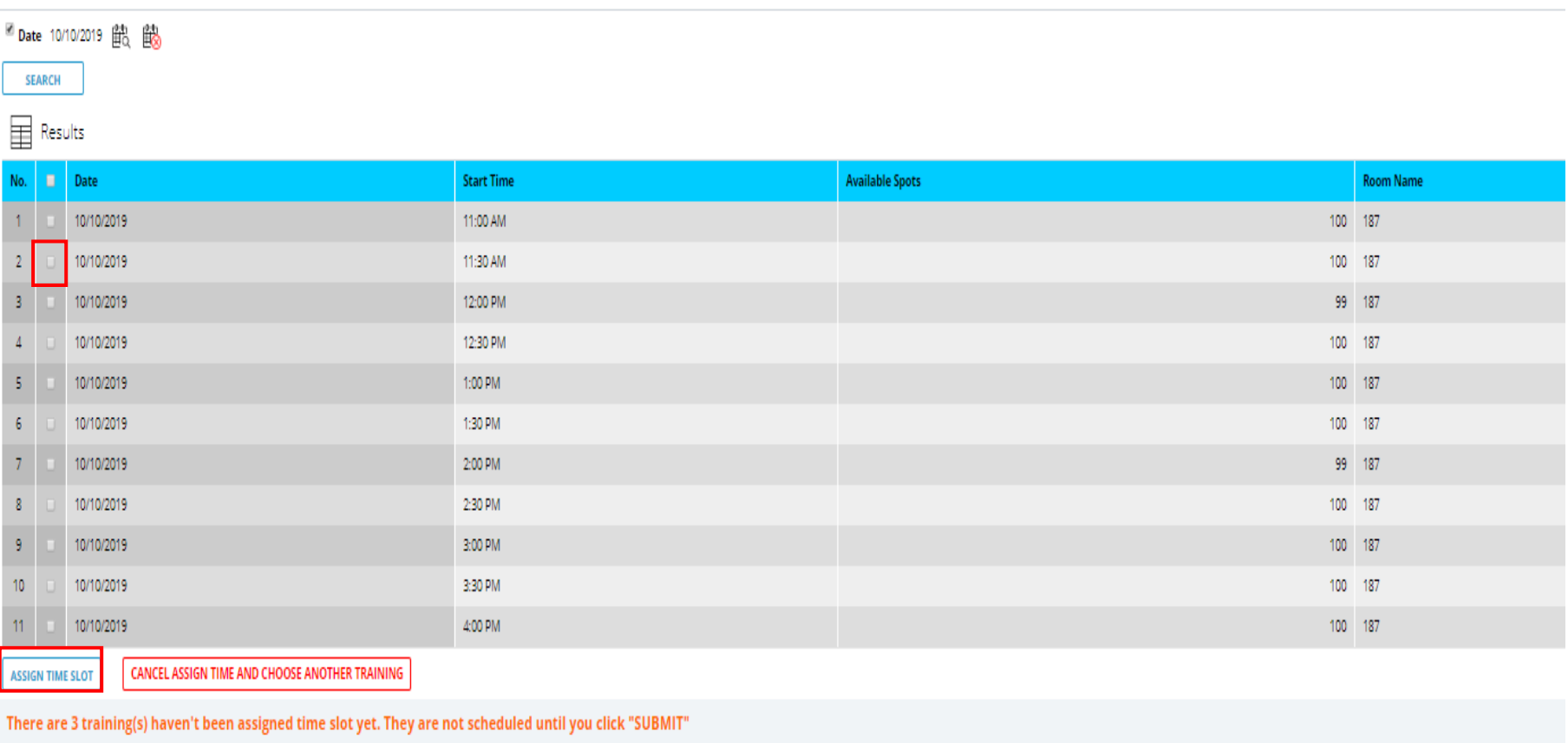

**CANCEL AND GO BACK** 

Check the box next to the desired time and click the "Assign Time Slot" button.

*\* If multiple classes are chosen, you will only select the time you would like the classes to begin. The system will automatically assign times to the rest of the courses.*

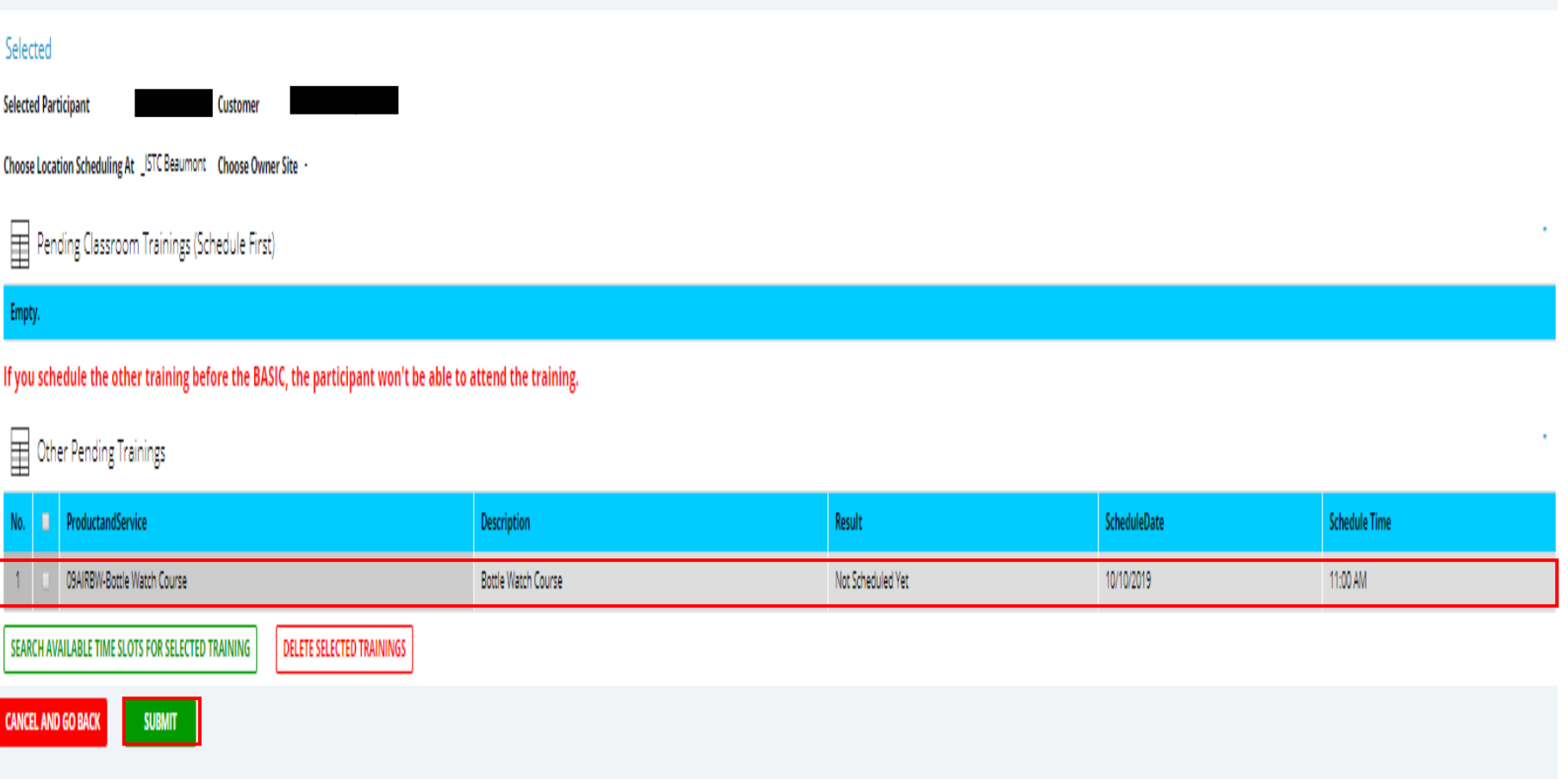

- 1. You will now see all the courses currently scheduled and the time they are scheduled for.
- 2. Check the box next to the course(s) and click the Submit button.

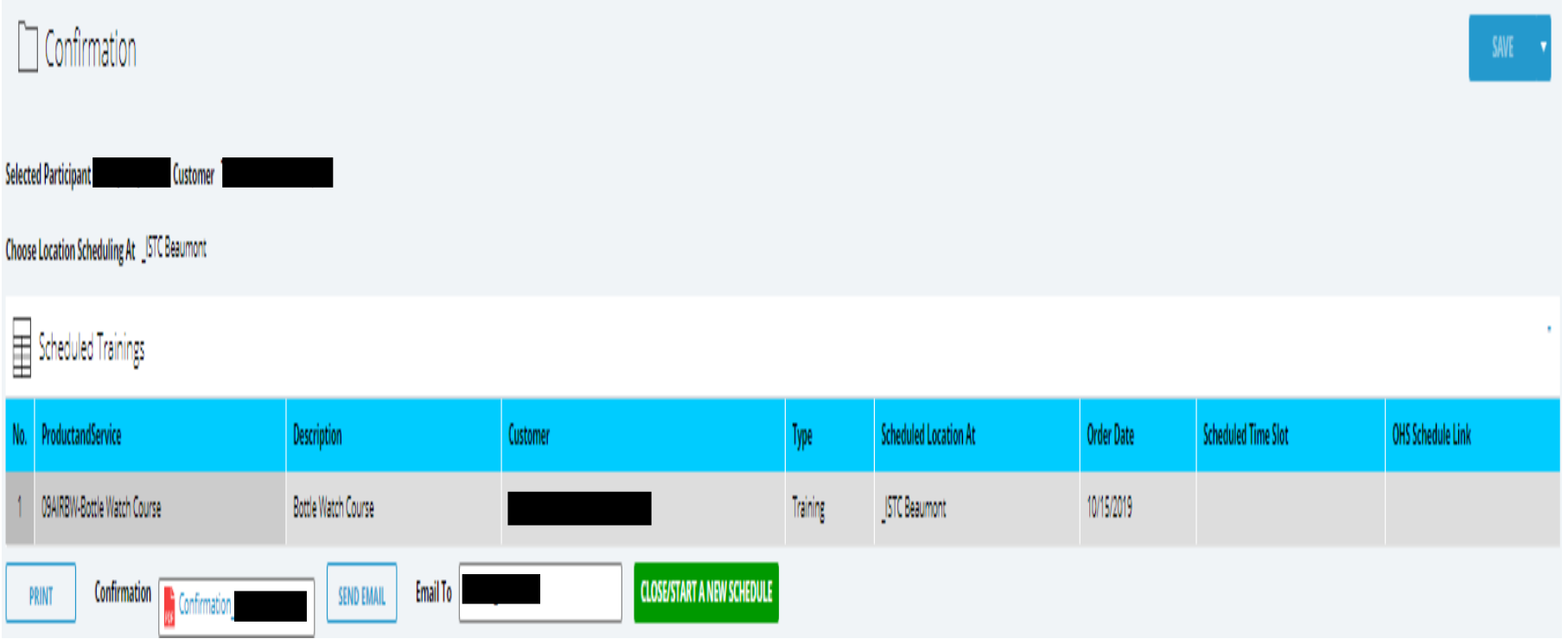

You will now see all the courses currently scheduled.

- You can view the confirmation page by clicking on the PDF.
- To print the confirmation page, clicking the "Print" button.
- You can also email the Confirmation Page by entering the email address in the "Email To" box and clicking the "Send Email" button.
- Click the "Close/Start A New Schedule" button to return to the Participants Tab.

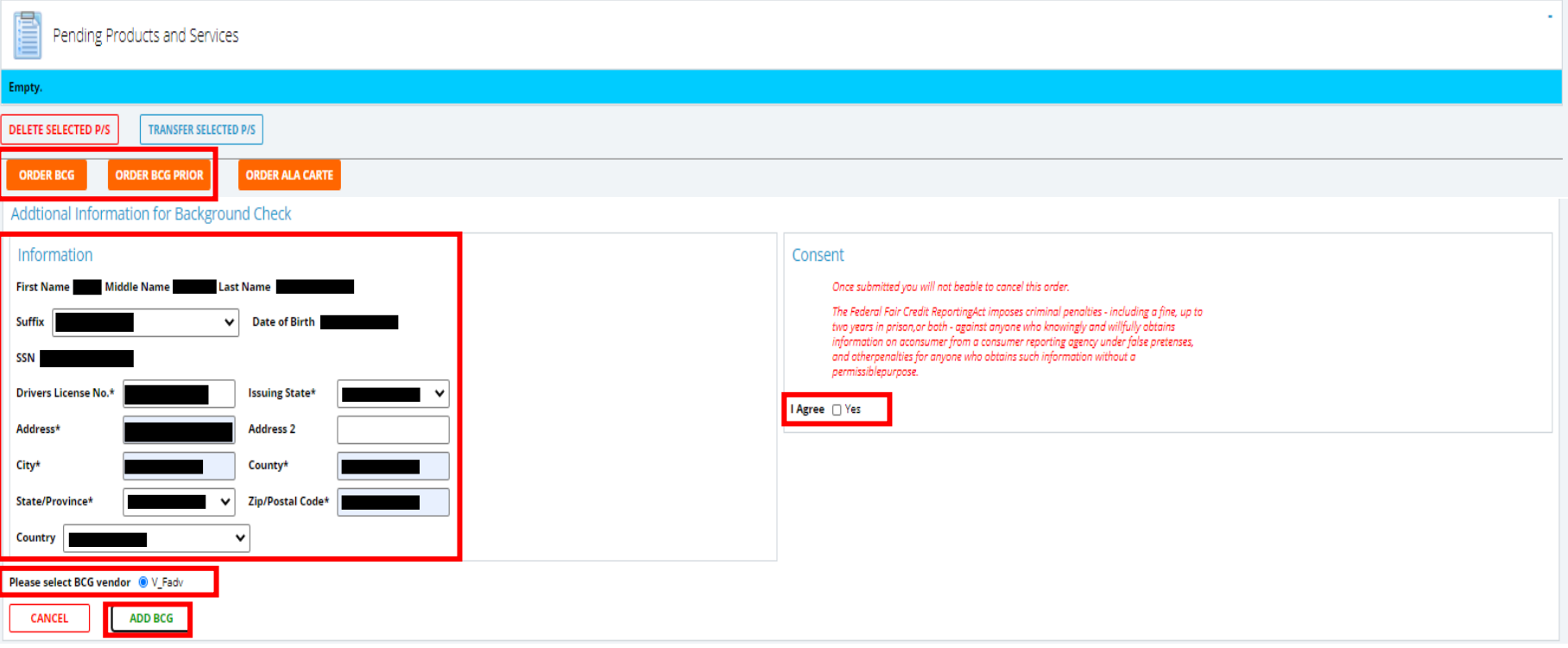

- 1. To order a background, select the orange "Order BCG2 button or the "Order BCG Prior" Button.
- 2. Enter All of the required information. (shown with a \*)
- 3. Select the vendor
- 4. Check the yes button under the consent section.
- 5. Click the "ADD BCG" button.

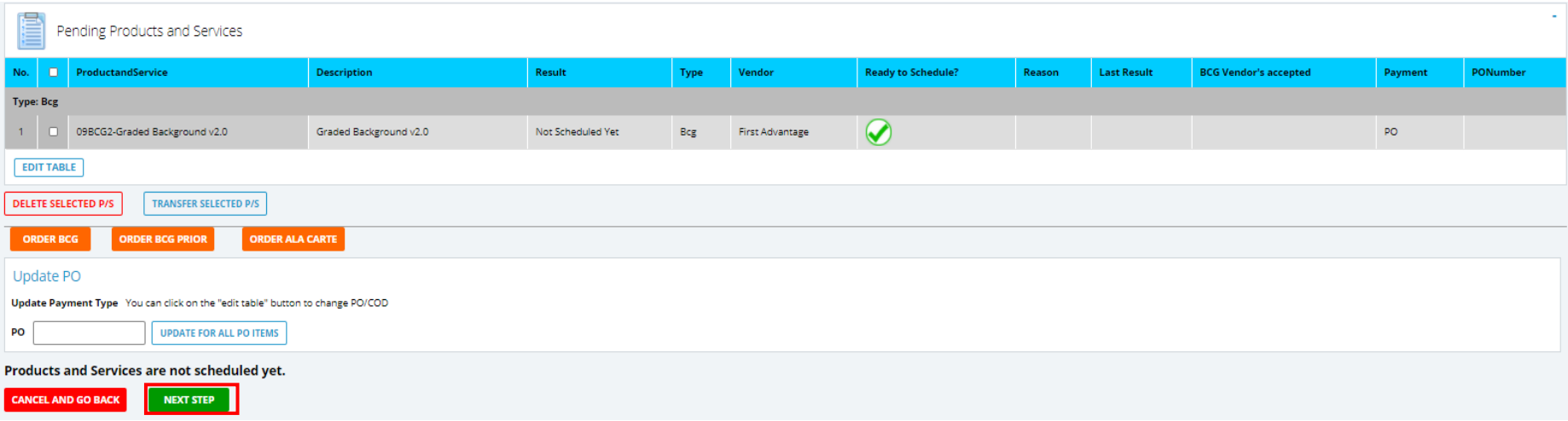

#### 1. Click the green "Next Step" button.

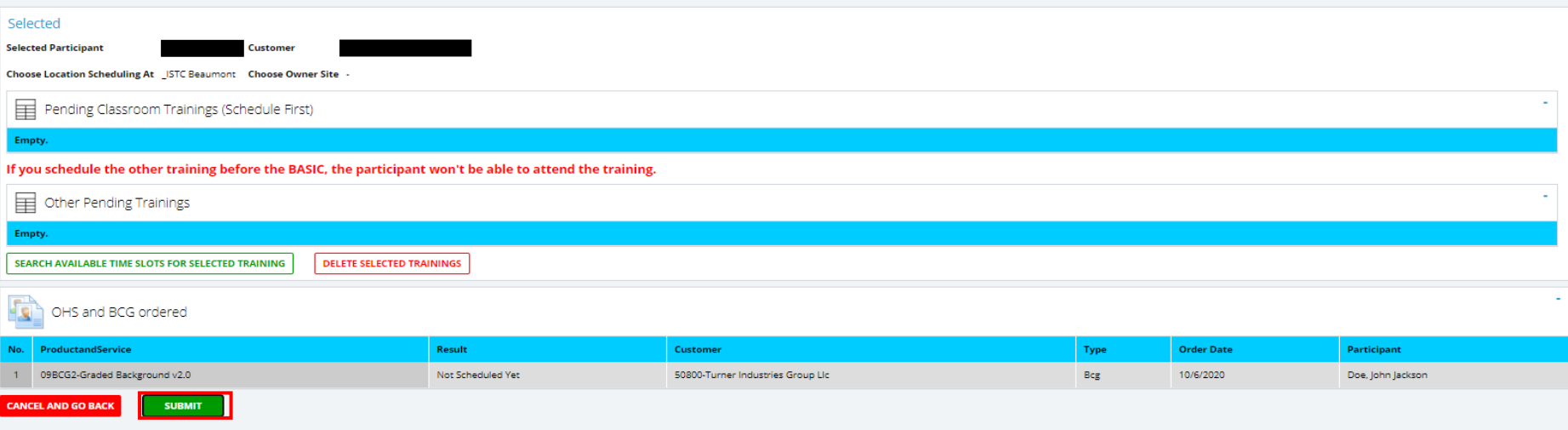

2. Click the green "Submit" button.

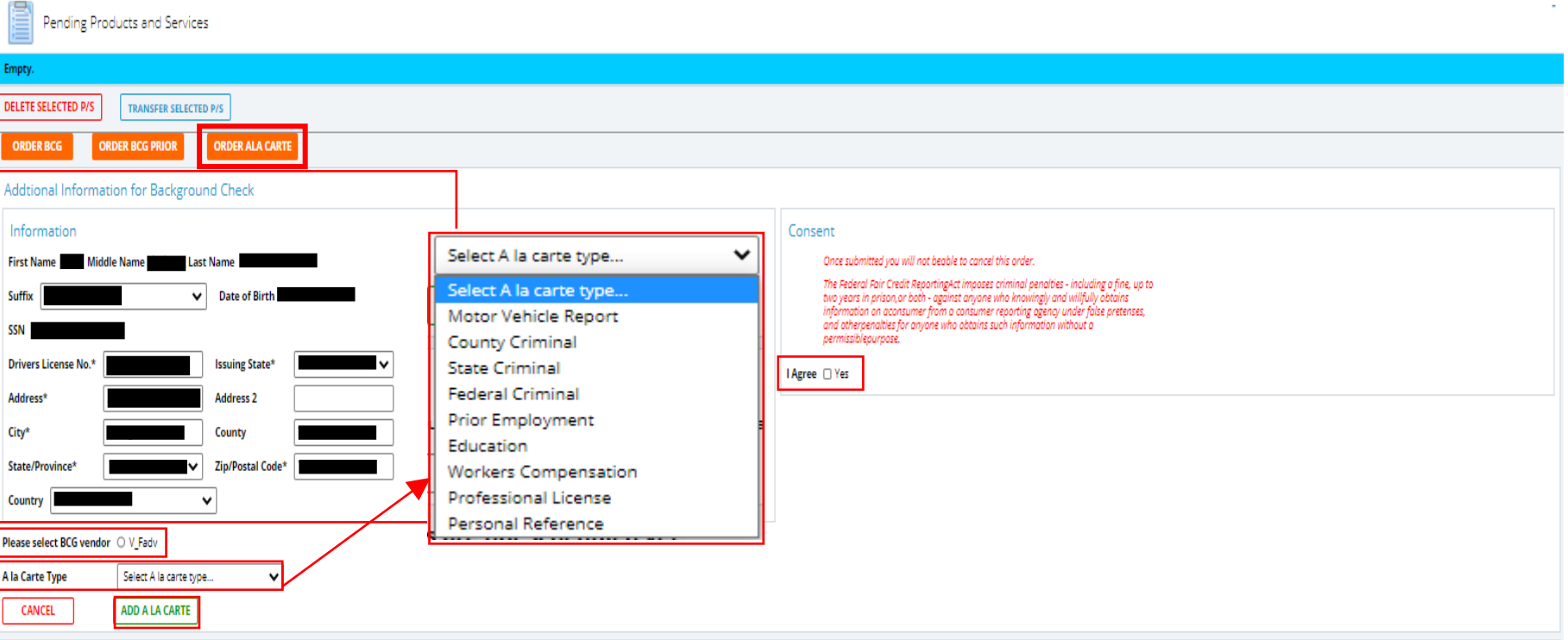

- 1. To order a A LA CARTE, the orange "ORDER ALA CARTE" button.
- 2. Enter All of the required information. (shown with a \*)
- 3. Select the vendor
- 4. Select the A la carte type from the drop-down menu.
- 5. Check the yes button under the consent section.
- 6. Click the "Add A LA CARTE" button.

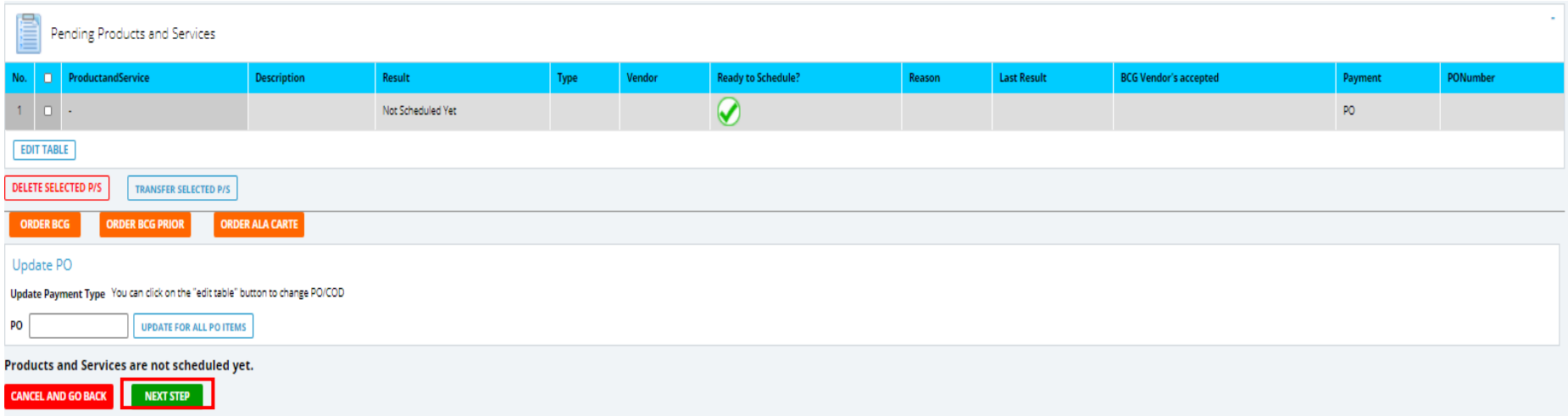

#### 1. Click the green "Next Step" button.

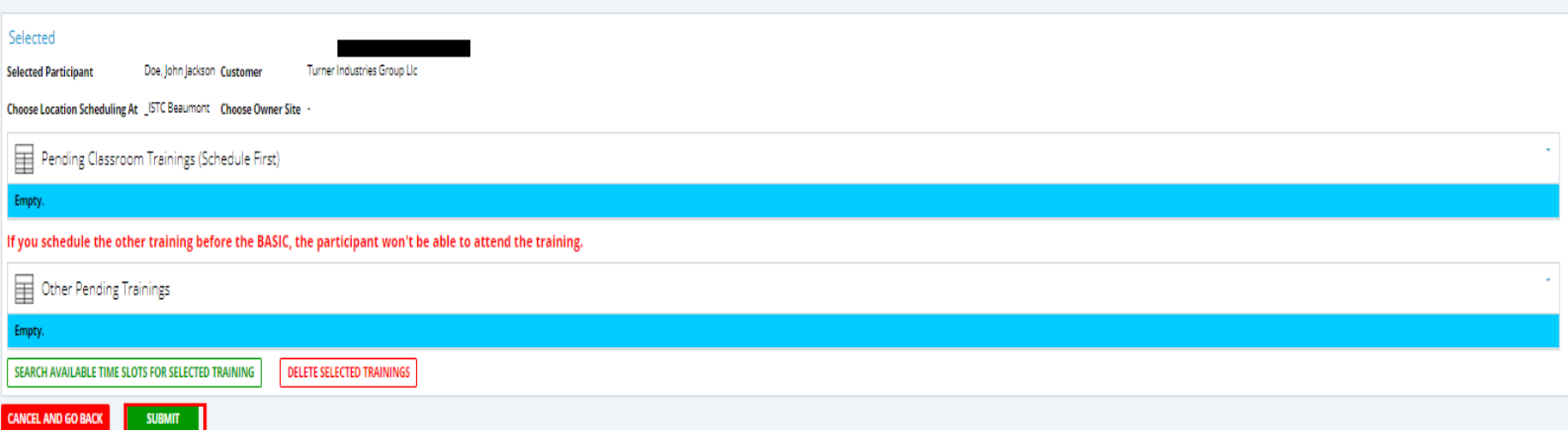

2. Click the green "Submit" button.